# **Monitor Dell UltraSharp U4919DW**

# Uživatelská příručka

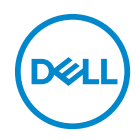

**Model: U4919DW Regulační model: U4919DWb**

# **Poznámky, výstrahy a varování**

- **POZNÁMKA: POZNÁMKA poukazuje na důležitou informaci, která vám pomůže lépe používat váš počítač.**
- **VÝSTRAHA: VÝSTRAHA poukazuje na riziko potenciálního poškození hardwaru nebo ztráty dat v případě nedodržení pokynů.**
- **VAROVÁNÍ: VAROVÁNÍ poukazuje na riziko potenciálního poškození majetku nebo zranění či smrti osoby.**

**Copyright © 2018-2019 Dell Inc. Všechna práva vyhrazena.** Tento produkt je chráněn americkými a mezinárodními zákony o autorských právech a o duševním vlastnictví. Dell™ a logo Dell jsou ochranné známky společnosti Dell Inc. v USA a dalších jurisdikcích. Všechny ostatní značky a názvy uvedené zde mohou být ochranné známky příslušných společností.

2019 - 08

# **Obsah**

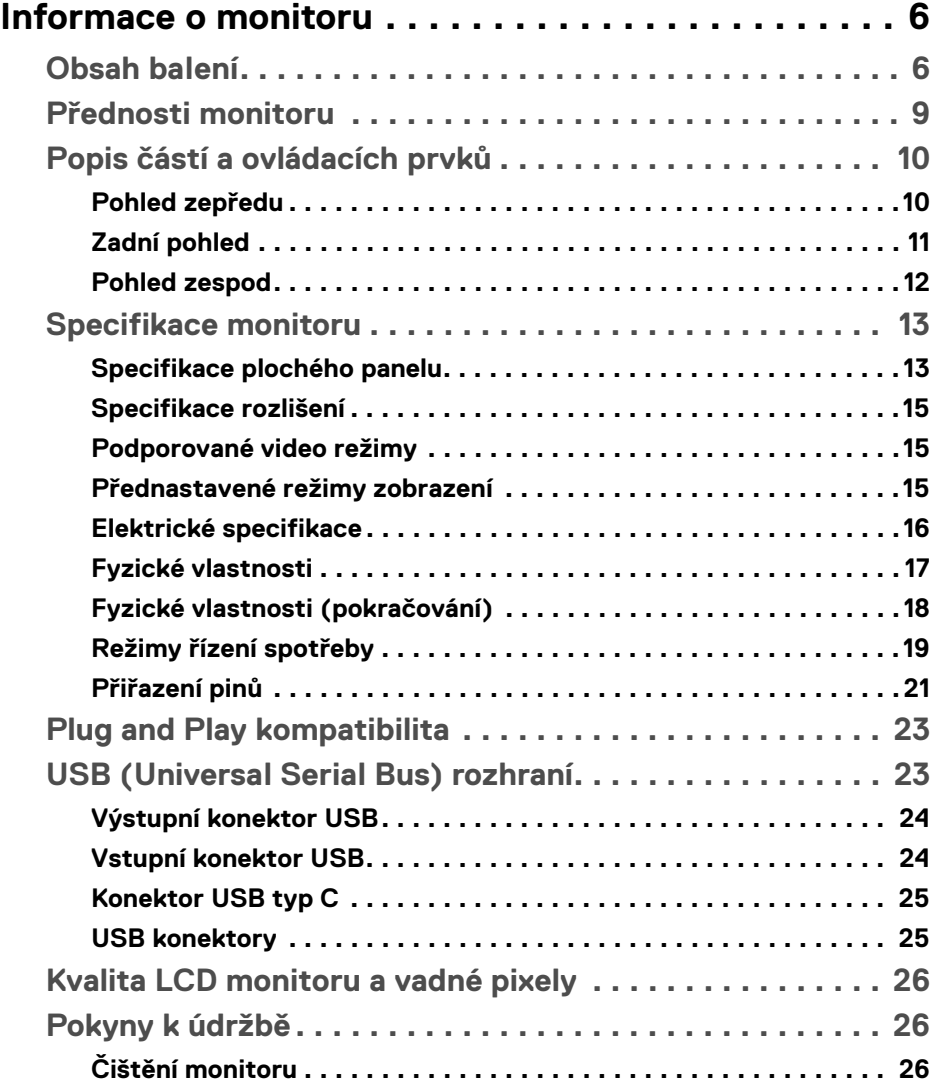

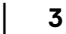

 $(\overline{DCL}$ 

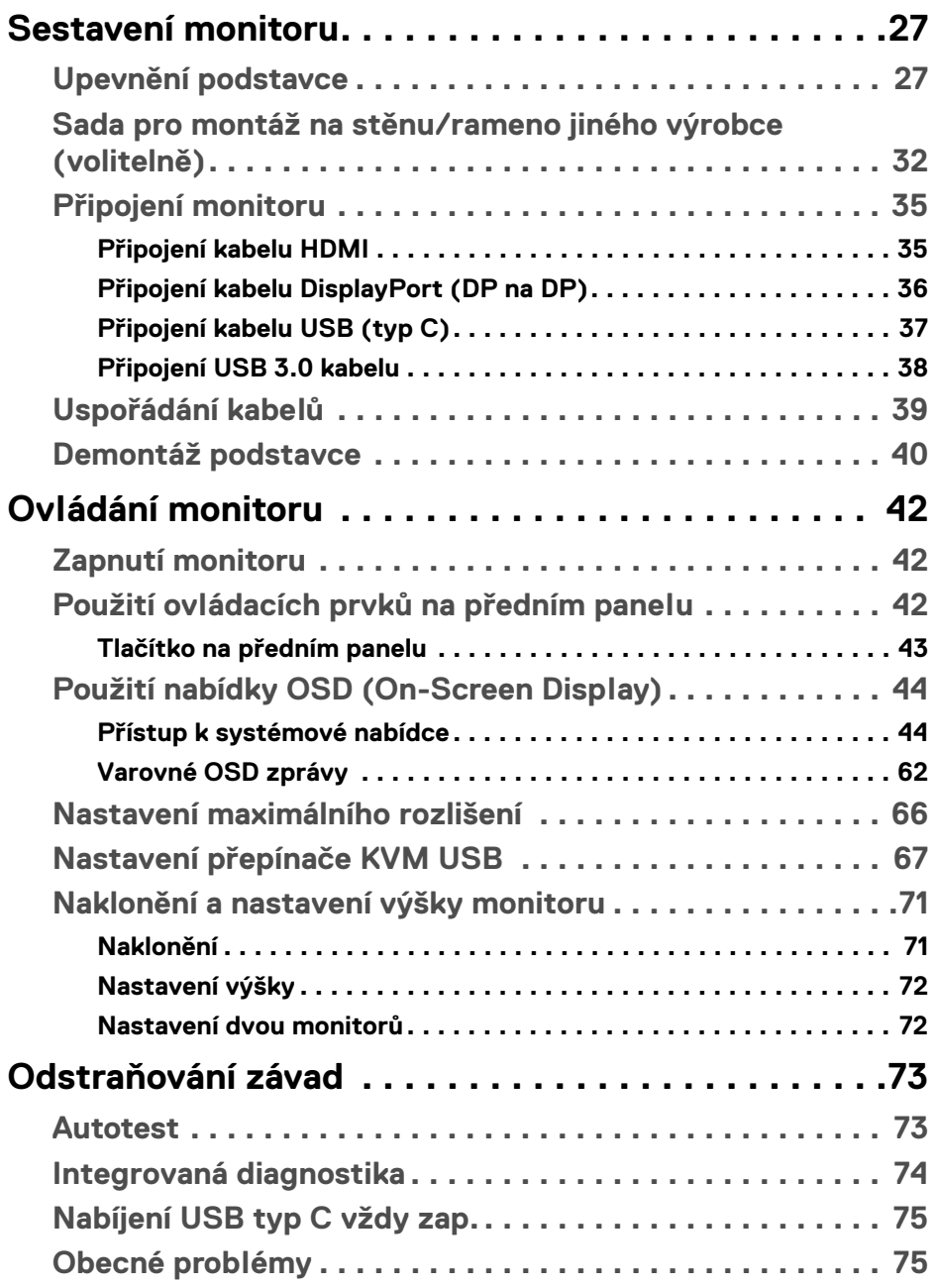

 $(DELL)$ 

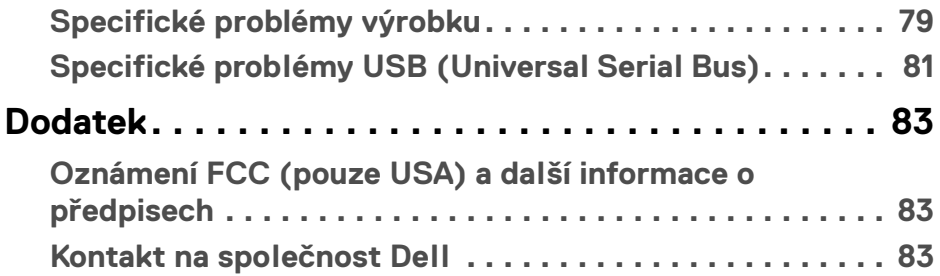

 $\left(\begin{smallmatrix} 0 & 0 \\ 0 & 0 \\ 0 & 0 \end{smallmatrix}\right)$ 

# <span id="page-5-0"></span>**Informace o monitoru**

# <span id="page-5-1"></span>**Obsah balení**

Váš monitor je dodáván s níže uvedeným příslušenstvím. Ujistěte se, že jste obdrželi veškeré příslušenství a pokud některá z položek chybí, **[Kontakt na společnost](#page-82-3)  [Dell](#page-82-3)**.

- 
- **POZNÁMKA: Některé položky mohou představovat volitelné příslušenství a nemusí být k vašemu monitoru dodávány. Některé funkce nebo média nemusí být v určitých zemích k dispozici.**
- **POZNÁMKA: Pokyny pro upevnění jiného podstavce najdete v instalační příručce k příslušnému podstavci.**

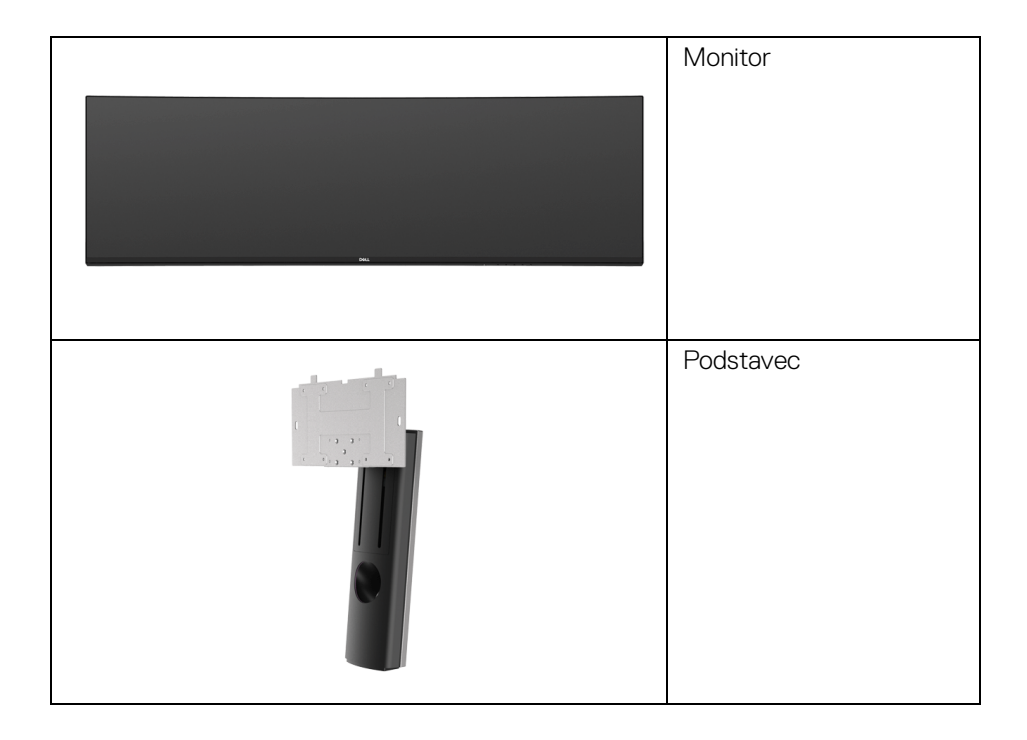

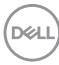

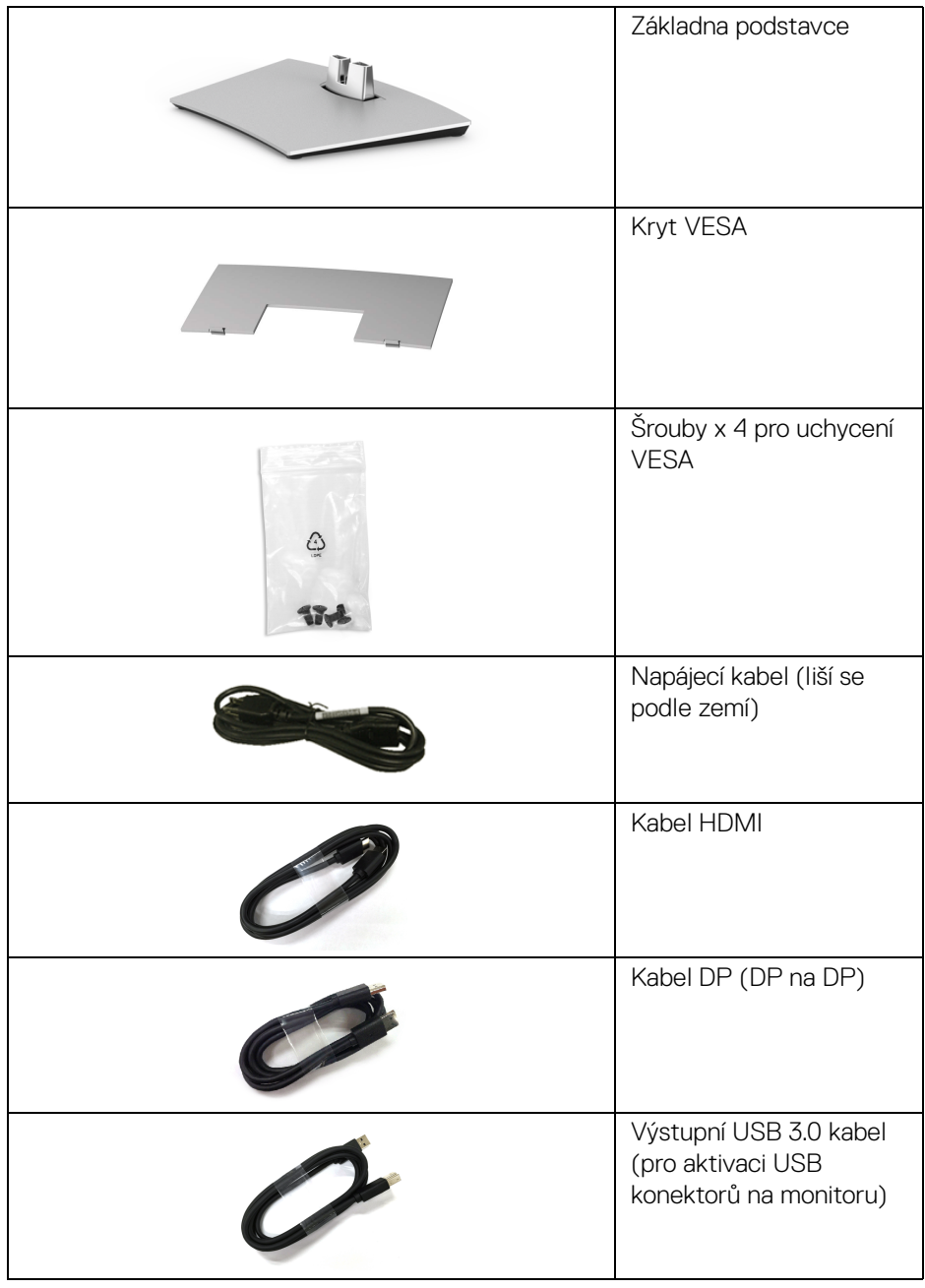

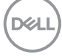

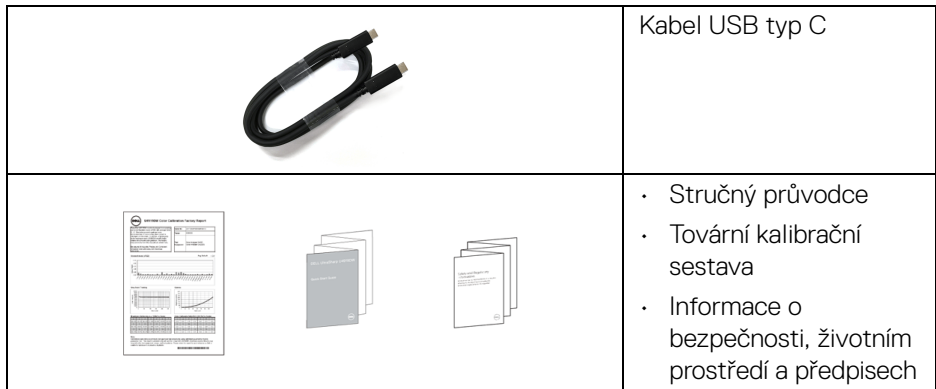

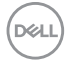

# <span id="page-8-0"></span>**Přednosti monitoru**

Plochý LCD (Liquid Crystal Display) displej **Dell U4919DW** s aktivní maticí, technologií TFT (Thin-Film Transistor) a LED podsvícením. Mezi přednosti monitoru patří:

- Viditelná plocha displeje 124,46 cm (49 palců) (měřeno úhlopříčně). Rozlišení 5120 x 1440 (32:9) a podpora zobrazení na celou obrazovku pro nižší rozlišení.
- Široký pozorovací úhel umožňuje pohodlné sledování vsedě i ve stoje.
- Barevný rozsah 99% sRGB s průměrnou hodnotou Delta E < 2.
- Podporuje zdroje HDMI, USB typ C, DP.
- Připojení HDMI/DP podporuje 10 bitové barvy při 60 Hz. Připojení USB typ C podporuje 8 bitové barvy při 60 Hz.
- Jeden USB typ C pro napájení (až 90 W) kompatibilního notebooku při přijímání obrazového a datového signálu.
- Možnost naklonění, otočení a svislé výšky.
- Ultratenký rámeček minimalizuje mezeru mezi rámečky při použití více monitorů a umožňuje snadnější nastavení a elegantní sledování.
- Odnímatelný podstavec a montážní otvory VESA™ (Video Electronics Standards Association) 100 mm pro flexibilní upevnění.
- Plug and play kompatibilita v případě podpory vaším systémem.
- OSD (On-Screen Display) zobrazení pro snadné nastavení a optimalizaci obrazovky.
- Tlačítko napájení a tlačítko nabídky se zamknou.
- Otvor pro bezpečnostní zámek.
- Spotřeba energie v pohotovostním režimu 0,5 W.
- Podporuje výběr režimu Obraz vedle obrazu (PBP).
- Umožníte uživateli přepínat funkci USB KVM v režimu PBP.
- Optimalizujte oční komfort pomocí obrazovky bez chvění.
- **POZNÁMKA: Možné dlouhodobé účinky emisí modrého světla z monitoru mohou poškodit zrak a způsobit vyčerpání nebo digitální únavu očí. Funkce ComfortView má za cíl snížit množství modrého světla vysílaného z monitoru pro optimalizaci očního komfortu.**

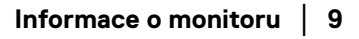

DØL

# <span id="page-9-0"></span>**Popis částí a ovládacích prvků**

#### <span id="page-9-1"></span>**Pohled zepředu**

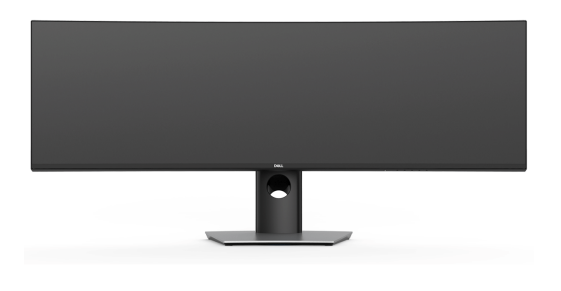

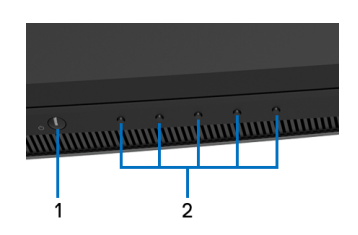

**Ovládací prvky na předním panelu**

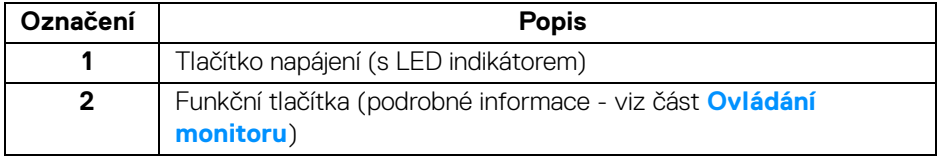

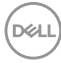

#### <span id="page-10-0"></span>**Zadní pohled**

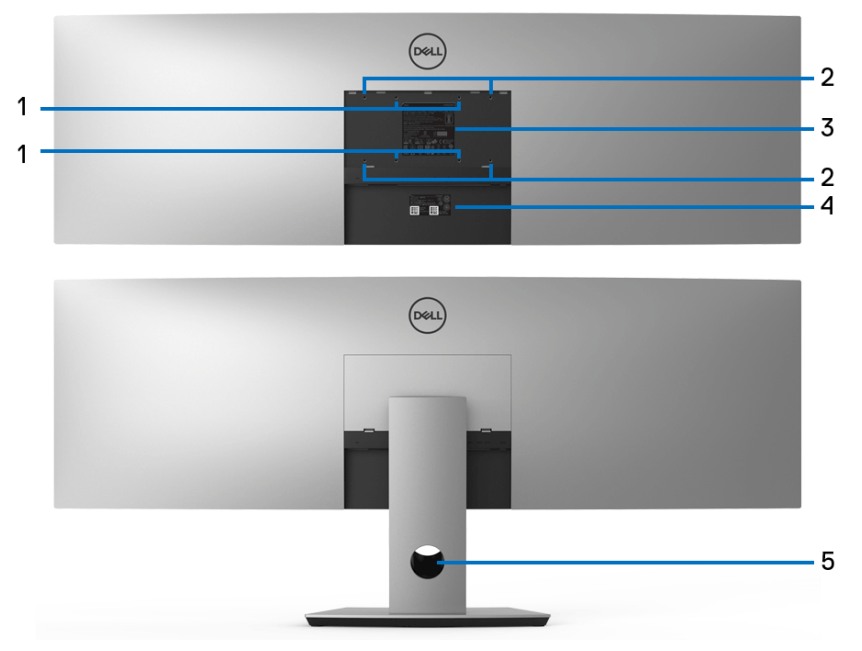

**Pohled zezadu – bez a s podstavcem**

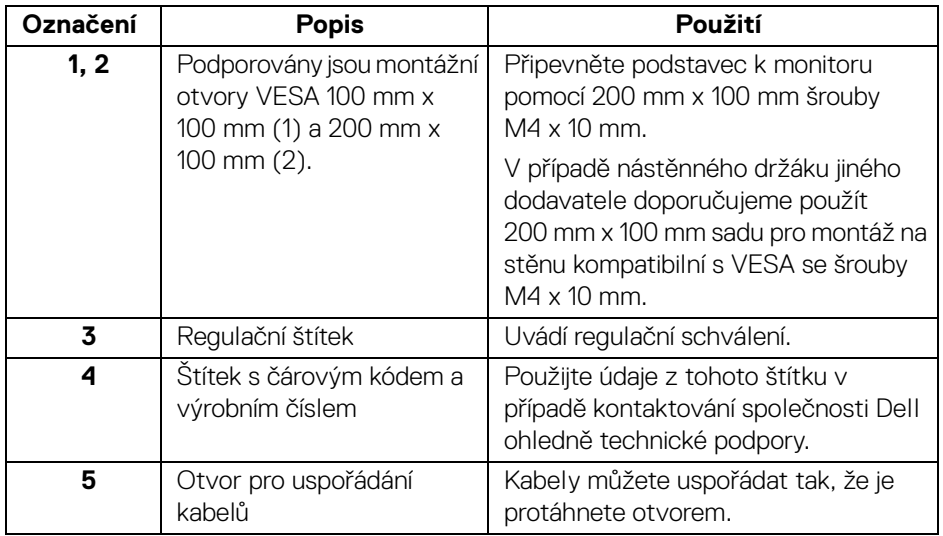

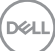

#### <span id="page-11-0"></span>**Pohled zespod**

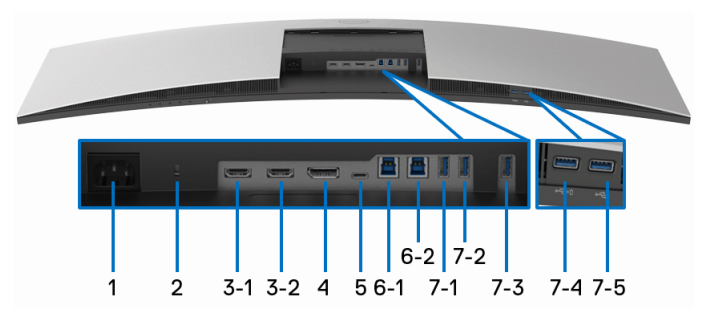

**Pohled zespodu - bez podstavce**

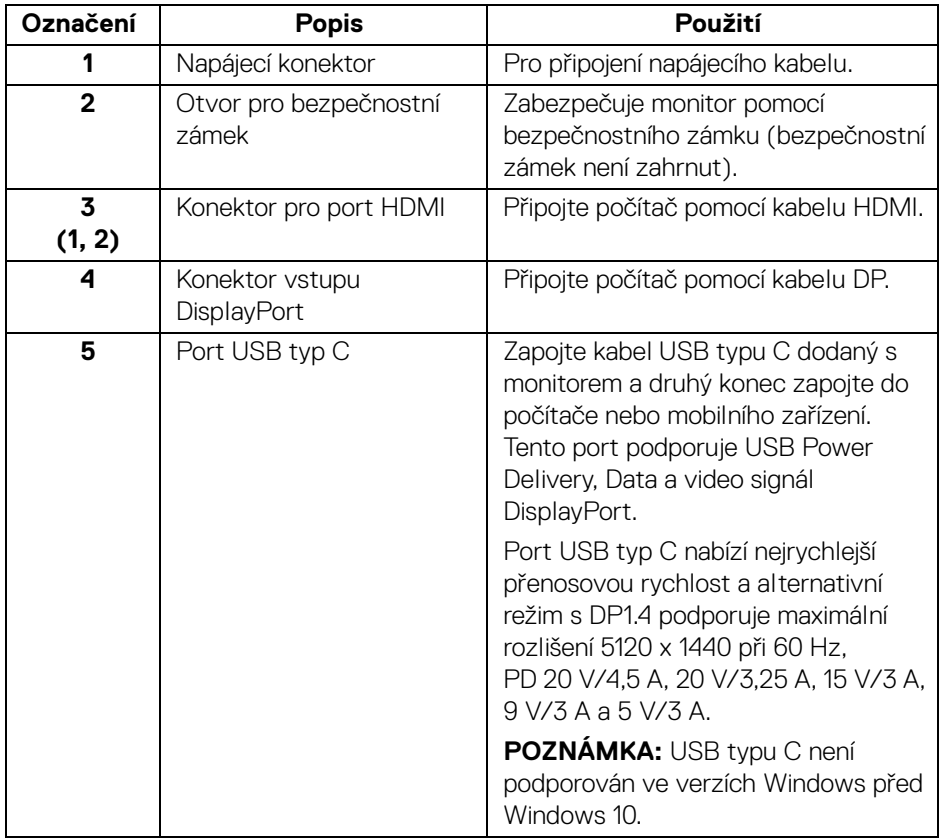

(dell

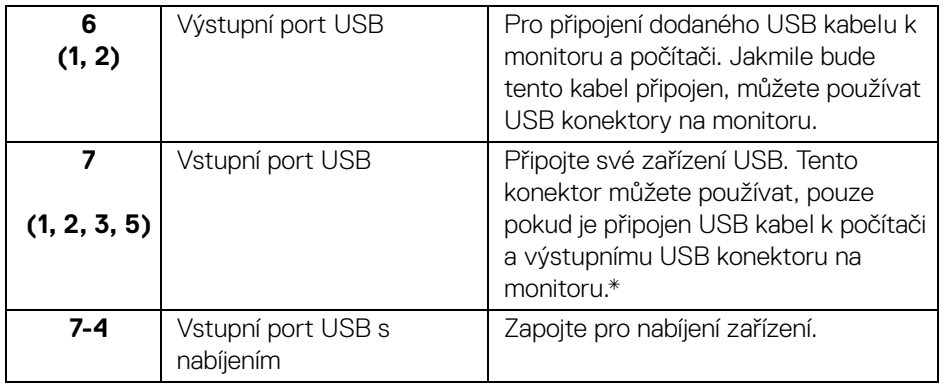

\* Aby nedocházelo k rušení signálu, když se bezdrátové zařízení USB zapojí do vstupního portu USB, NEDOPORUČUJE SE připojovat jakékoli jiné zařízení USB k připojeným portům.

### <span id="page-12-0"></span>**Specifikace monitoru**

#### <span id="page-12-1"></span>**Specifikace plochého panelu**

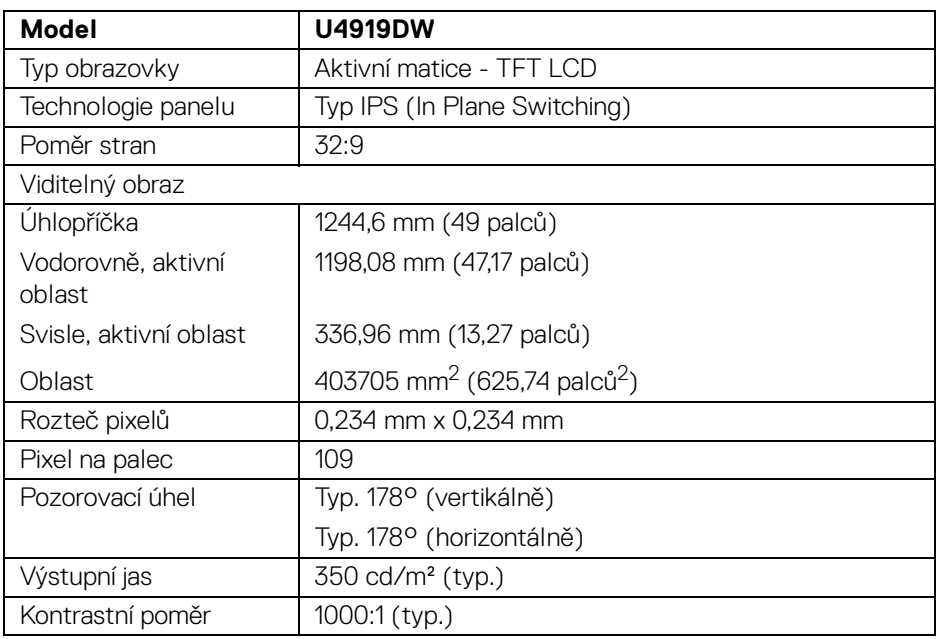

DELI

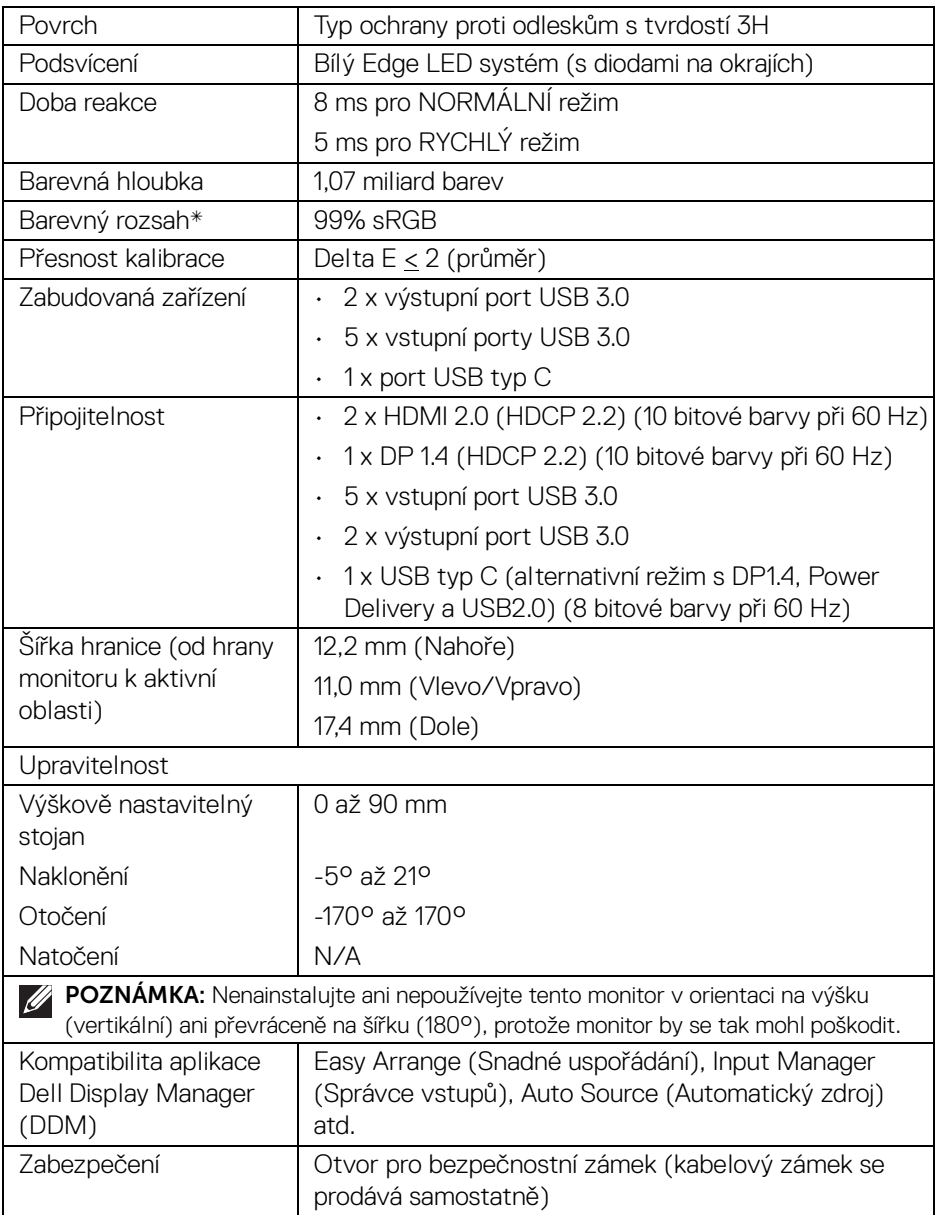

\* Barevný rozsah (typ.) vychází z testovacích standardů CIE1976 (90%) a CIE1931 (75%).

(dell

#### <span id="page-14-0"></span>**Specifikace rozlišení**

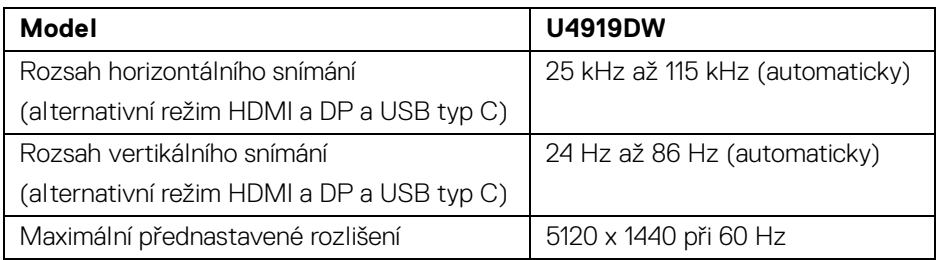

#### <span id="page-14-1"></span>**Podporované video režimy**

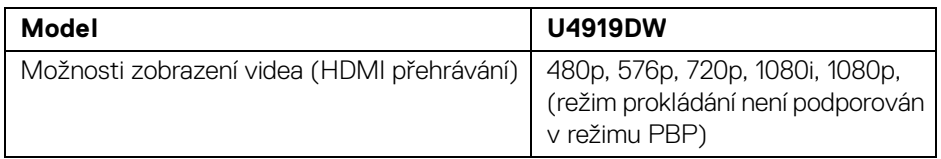

#### <span id="page-14-2"></span>**Přednastavené režimy zobrazení**

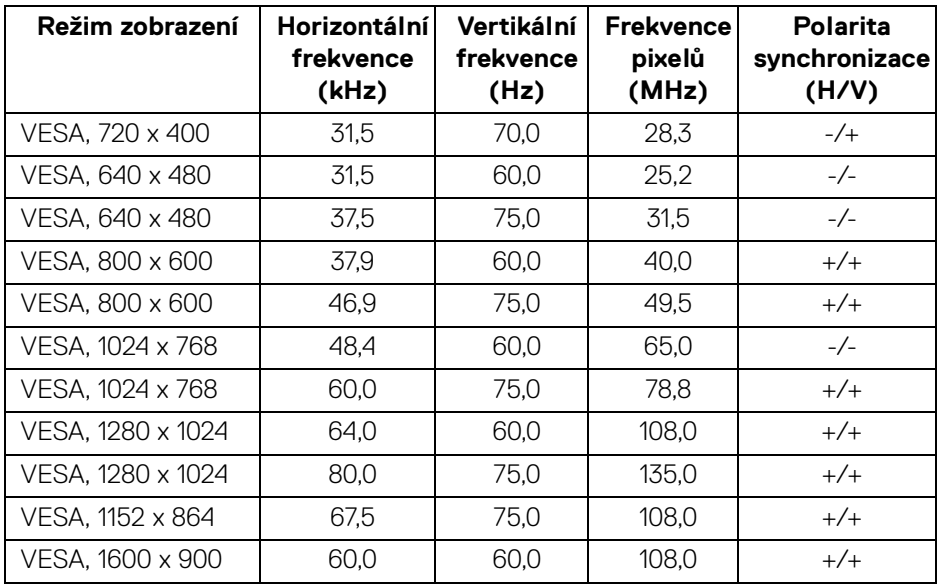

**Informace o monitoru │ 15**

(dell

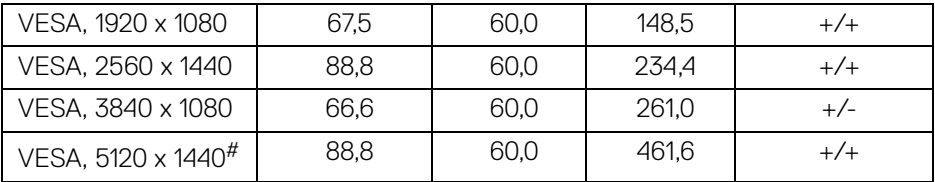

# Vyžaduje grafickou kartu, která podporuje HDMI 2.0.

# Vyžaduje grafickou kartu, která podporuje DP 1.2 nebo vyšší.

\* Doporučujeme uživateli zakázat formát barev YPbPr.

#### <span id="page-15-0"></span>**Elektrické specifikace**

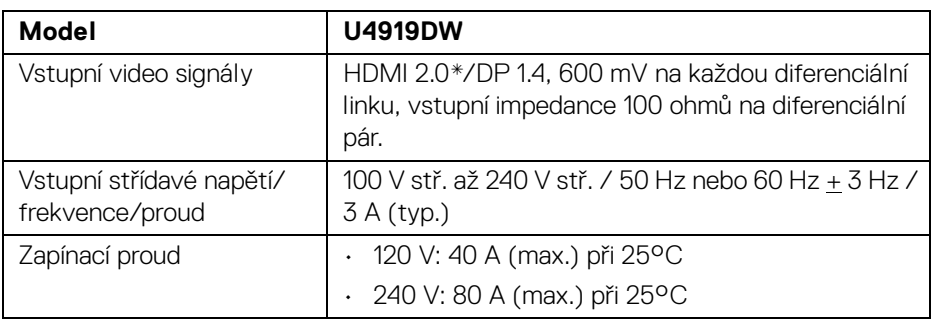

\* Nepodporuje volitelnou specifikaci HDMI 2.0, zahrnuje ethernetový kabel HDMI (HEC), kanál zpětného zvuku (ARC), standardní pro 3D formát a rozlišení a standardní pro rozlišení digitálního kina 4K.

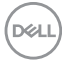

<span id="page-16-0"></span>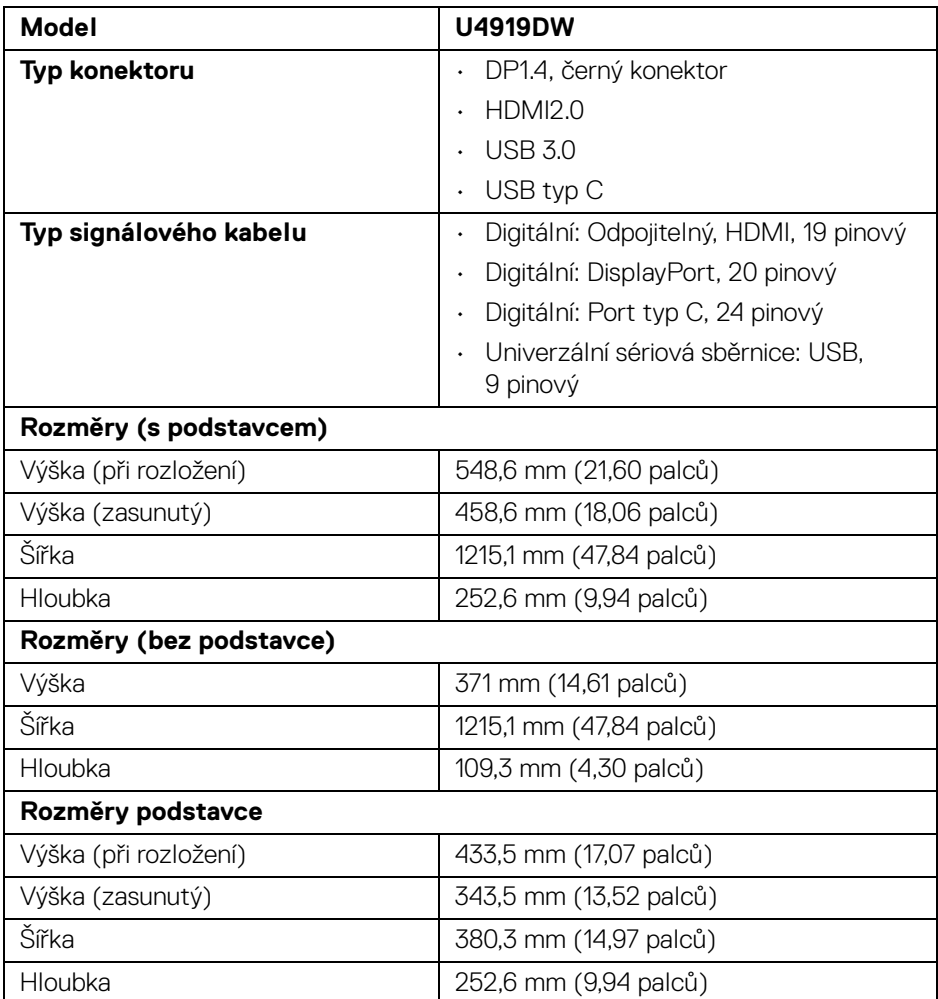

### <span id="page-17-0"></span>**Fyzické vlastnosti (pokračování)**

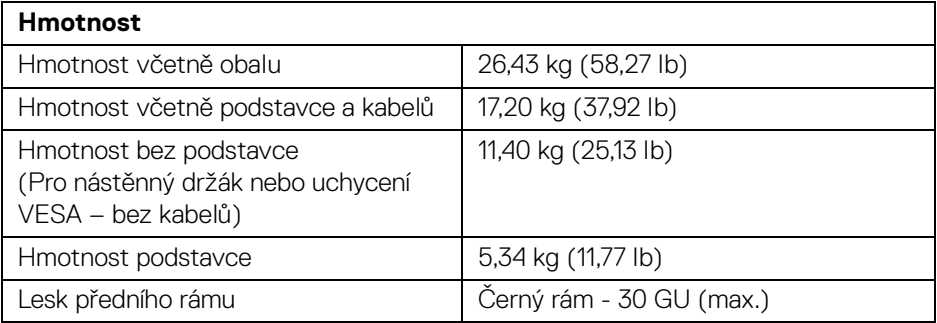

#### **Vlastnosti prostředí**

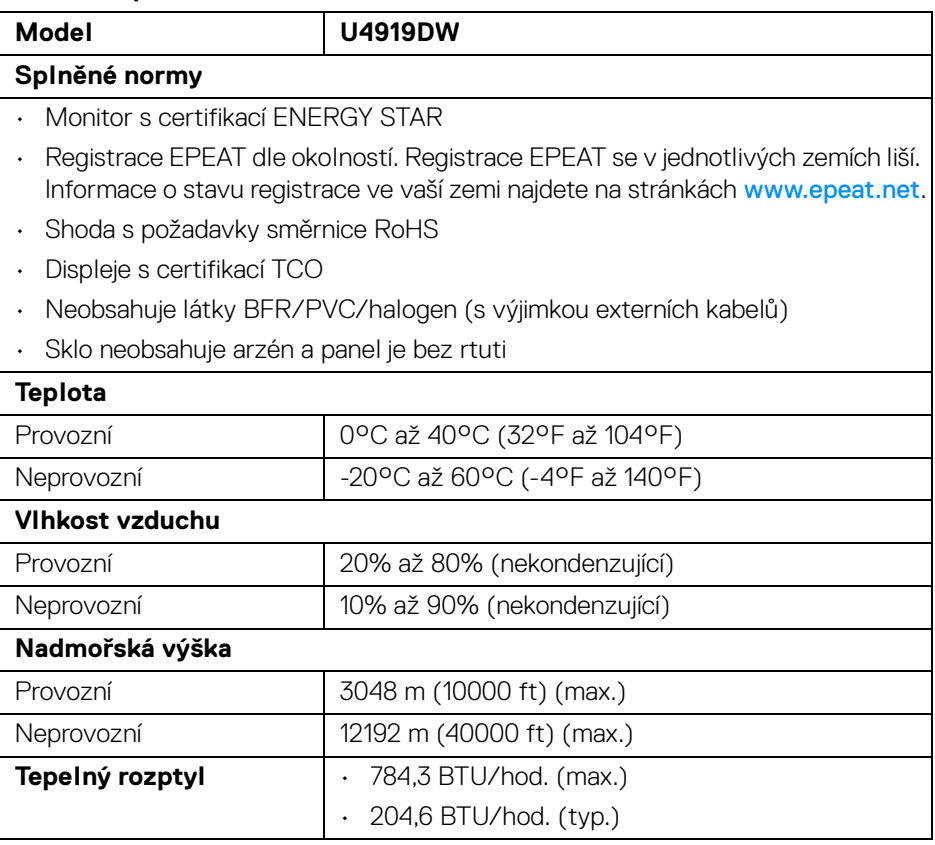

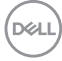

#### <span id="page-18-0"></span>**Režimy řízení spotřeby**

Pokud je vaše grafická karta nebo software nainstalovaný ve vašem počítači kompatibilní se standardem VESA DPM™, umožňuje monitor automatické snížení spotřeby energie, pokud není používán. Jedná se o *režim úspory energie*\*. Pokud počítač rozpozná operaci z klávesnice, myši nebo jiného vstupního zařízení, obnoví monitor automaticky svou činnost. Následující tabulka uvádí spotřebu energie a signalizaci této automatické funkce úspory energie.

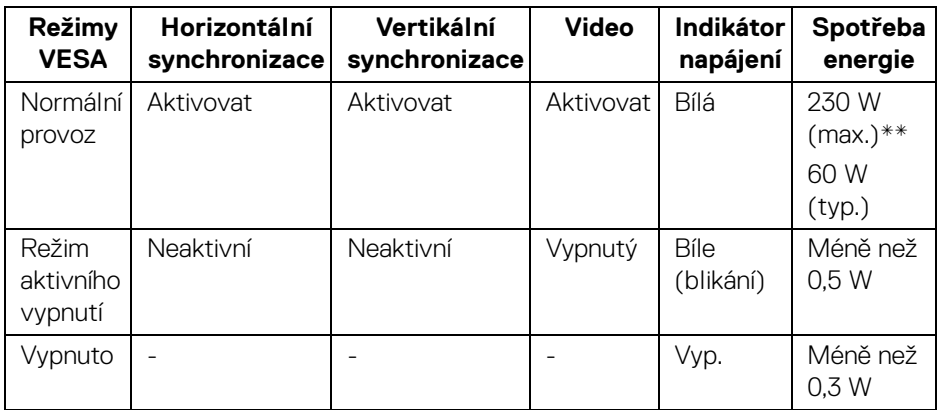

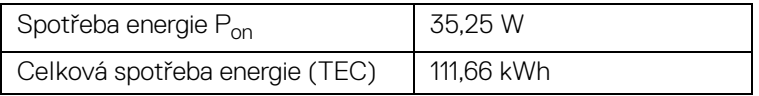

\* Nulové spotřeby energie v režimu VYPNUTÍ lze dosáhnout pouze odpojením napájecího kabelu od monitoru.

\*\* Maximální spotřeba energie s max. jasem a aktivními USB konektory.

Tento dokument je pouze pro informaci a vychází z laboratorních podmínek. Váš produkt se může chovat jinak, v závislosti na softwaru, komponentech a periferních zařízeních, které jste si objednali, a neexistuje žádná povinnost tyto informace aktualizovat. Zákazník by se tedy neměl na tyto informace spoléhat při rozhodování elektrických tolerancích atp. Neposkytujeme žádnou vyjádřenou ani nepřímou záruku přesnosti nebo úplnosti.

**DEL** 

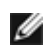

#### **POZNÁMKA:**

**Tento monitor je certifikován podle normy ENERGY STAR. Tento produkt ve výchozích nastaveních z výroby odpovídá certifikaci ENERGY STAR. Výchozí nastavení z**  výroby lze obnovit pomocí funkce "Factory Reset" **(Obnova nastavení výrobce) v nabídce OSD. Pokud změníte výchozí nastavení z výroby nebo povolíte další funkce, může se zvýšit příkon tak, že převýší uvedený limit certifikace ENERGY STAR.**

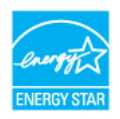

#### **POZNÁMKA:**

**Pon: Spotřeba energie při režimu Zapnutí dle definice ENERGY STAR ve verzi 8.0.**

**TEC: Celková spotřeba energie v kWh dle definice ENERGY STAR ve verzi 8.0.**

OSD zobrazení funguje pouze v normálním provozním režimu. Při stisknutí jakéhokoliv tlačítka v režimu aktivního vypnutí se zobrazí následující zpráva:

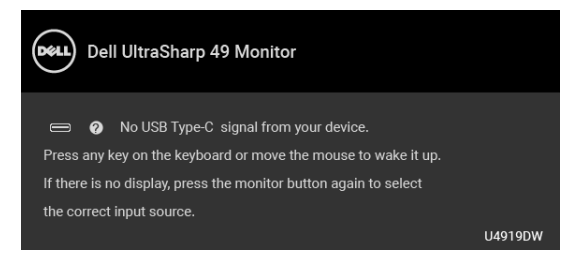

Pro přístup do OSD aktivujte počítač a monitor.

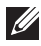

**POZNÁMKA: Zpráva může být poněkud jiná s ohledem na připojený vstupní signál.**

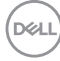

#### <span id="page-20-0"></span>**Přiřazení pinů**

#### **Konektor DisplayPort**

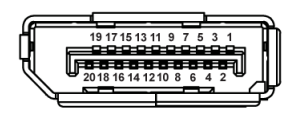

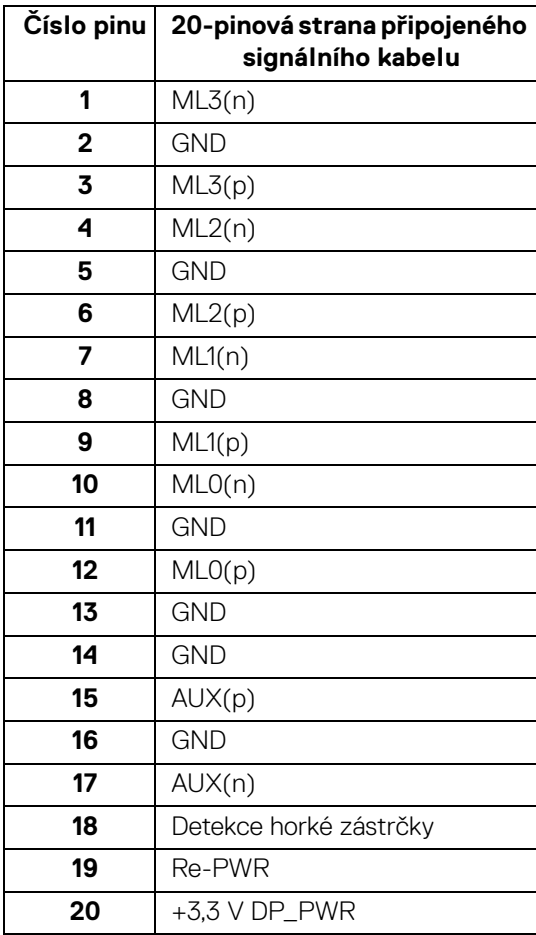

DELL

#### **Konektor HDMI**

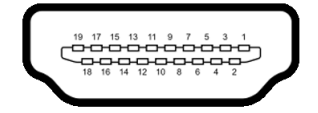

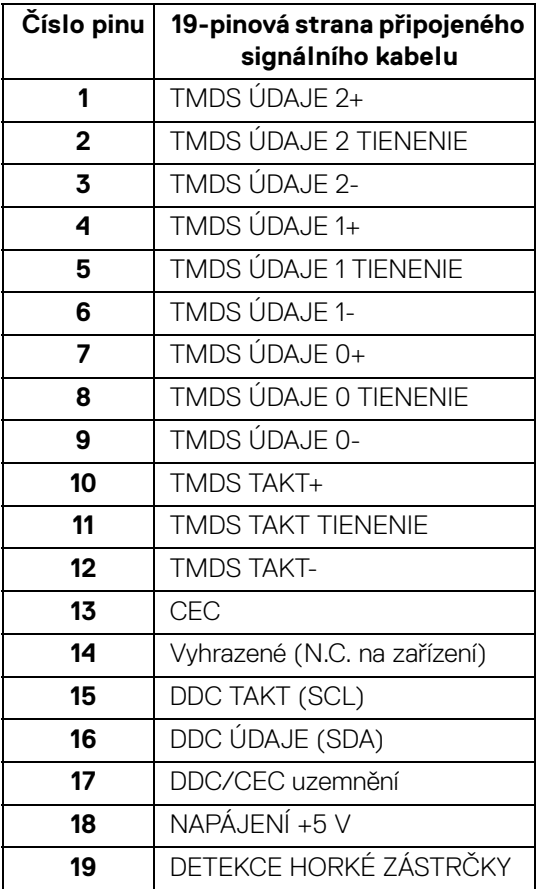

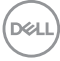

# <span id="page-22-0"></span>**Plug and Play kompatibilita**

Tento monitor můžete nainstalovat v jakémkoliv systému kompatibilním s technologií Plug and Play. Monitor automaticky poskytne počítačovému systému údaje EDID (Extended Display Identification Data) pomocí protokolů DDC (Display Data Channel) tak, aby mohl systém provést vlastní konfiguraci a optimalizovat nastavení monitoru. Většina nastavení monitoru bude provedena automaticky, avšak v případě potřeby může uživatel vybrat odlišná nastavení. Podrobné informace o změně nastavení monitoru - viz část **[Ovládání monitoru](#page-41-3)**.

# <span id="page-22-1"></span>**USB (Universal Serial Bus) rozhraní**

Tato část uvádí informace o USB konektorech, které jsou na monitoru k dispozici.

#### **POZNÁMKA: Tento konektor je kompatibilní s rozhraním Super-Speed USB 3.0.**

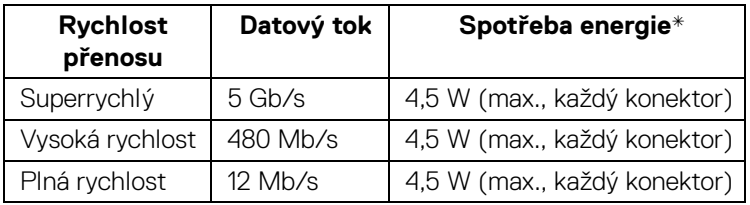

\* Až 2 A na vstupním portu USB (port s ikonou baterie  $\leftarrow$ 1) se zařízeními, která jsou kompatibilní s BC1.2 nebo normálními zařízeními USB.

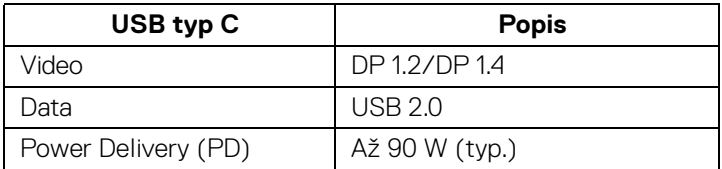

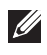

**POZNÁMKA: Video přes USB typ C vyžaduje počítač se schopností alternativního režimu typu C.** 

**POZNÁMKA: Pro podporu alternativního režimu USB typ C s DP 1.4 zajistěte, aby měl zdrojový počítač schopnost alternativního režimu DP 1.4.**

**POZNÁMKA: [Pokud jde o informace o adaptéru USB typ C – DP,](http://www.dell.com)  [přejděte na adresu http://www.dell.com a vyhledejte číslo dílu: H21XJ.](http://www.dell.com)**

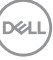

#### <span id="page-23-0"></span>**Výstupní konektor USB**

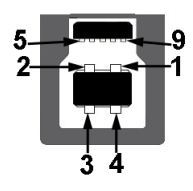

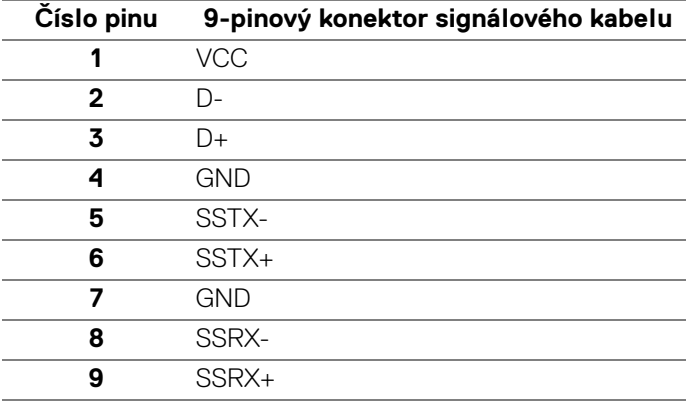

#### <span id="page-23-1"></span>**Vstupní konektor USB**

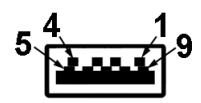

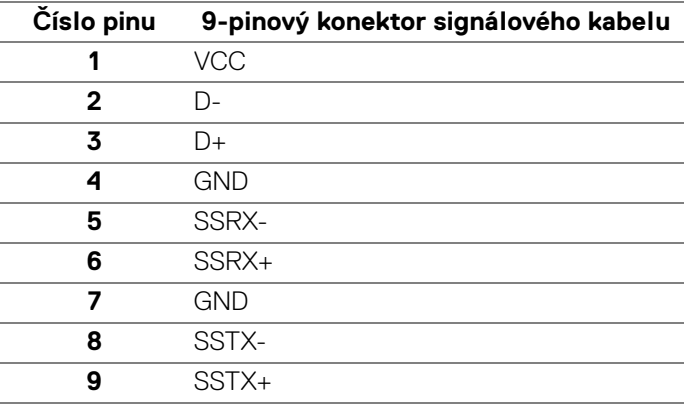

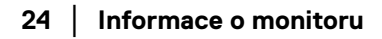

D&LL)

#### <span id="page-24-0"></span>**Konektor USB typ C**

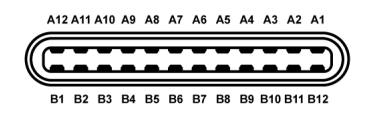

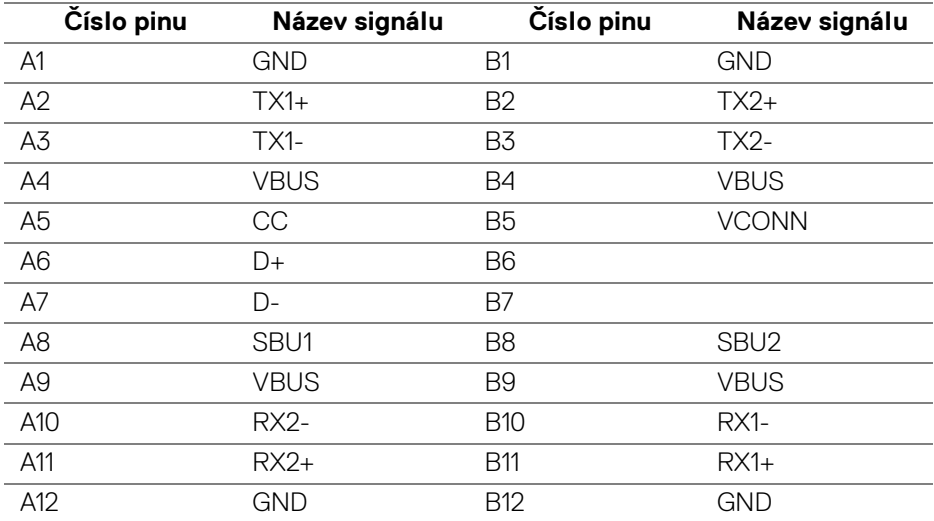

#### <span id="page-24-1"></span>**USB konektory**

- 1 x port USB typ C dole
- 2 x výstupní USB 3.0 dole
- 5 x vstupní USB 3.0 dole
- Nabíjecí port port se ikonou baterie  $\left| \cdot \right|$ ; podporuje funkci rychlého nabíjení, pokud je zařízení kompatibilní s BC1.2.
- **POZNÁMKA: Pro správnou funkci rozhraní USB 3.0 je vyžadován počítač podporující USB 3.0.**
- **POZNÁMKA: USB rozhraní monitoru pracuje, pouze pokud je monitor Zapnutý nebo v režimu úspory energie. Pokud monitor Vypnete a opět Zapnete, může obnovení funkce připojených periferních zařízení několik sekund trvat.**

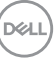

# <span id="page-25-0"></span>**Kvalita LCD monitoru a vadné pixely**

Při výrobě LCD monitoru je běžné, že jeden nebo více pixelů pevně zůstane v neměnném stavu. Tyto neměnné pixely jsou velmi obtížně viditelné a nemají vliv na kvalitu obrazu. Pro podrobné informace o kvalitě monitoru Dell a vadných pixelech navštivte webové stránky zákaznické podpory Dell na:

#### **<http://www.dell.com/support/monitors>**.

# <span id="page-25-1"></span>**Pokyny k údržbě**

#### <span id="page-25-2"></span>**Čištění monitoru**

**VÝSTRAHA: Před čištěním monitoru si přečtěte a dodržujte [Bezpečnostní pokyny.](#page-82-4)**

#### **VAROVÁNÍ: Před čištěním monitoru odpojte napájecí kabel ze síťové zásuvky.**

Pro dosažení nejlepších výsledků postupujte při vybalování, čištění nebo manipulaci s monitorem podle níže uvedených pokynů:

- K čištění antistatické obrazovky použijte čistý měkký hadřík mírně navlhčený ve vodě. Pokud je to možné, použijte speciální tkaninu nebo roztok na čištění obrazovek vhodný pro antistatický povrch. Nepoužívejte benzín, ředidlo, čpavek, abrazivní čisticí prostředky ani stlačený vzduch.
- K čištění monitoru použijte hadřík mírně navlhčený v teplé vodě. Nepoužívejte žádné čisticí prostředky, protože některé z nich by mohly zanechat na monitoru mléčný povlak.
- Pokud si po vybalení monitoru všimnete bílého prášku, setřete jej hadříkem.
- S monitorem zacházejte opatrně, jelikož škrábance a bílé stopy otěru u tmavého monitoru jsou zřetelnější než u světlého monitoru.
- Pro zachování nejlepší kvality obrazu vašeho monitoru používejte dynamicky se měnící spořič obrazovky a vždy monitor vypněte, pokud jej nebudete používat.

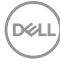

# <span id="page-26-0"></span>**Sestavení monitoru**

### <span id="page-26-1"></span>**Upevnění podstavce**

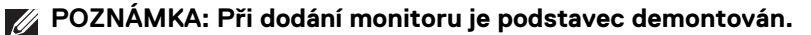

**POZNÁMKA: Níže uvedený postup platí pro podstavec dodaný s monitorem. Při zakoupení jakéhokoliv jiného podstavce najdete pokyny pro jeho demontáž v instalační příručce k příslušnému podstavci.**

VÝSTRAHA: **Nevyndávejte monitor z krabice před upevněním podstavce.**

Upevnění podstavce monitoru:

- **1.** Při vyndávání podstavce z horní vycpávky, která jej jistí, postupujte podle pokynů na chlopních krabice.
- **2.** Vložte bloky základny podstavce plně do otvoru v základně.
- **3.** Zvedněte madlo se šroubem a otočte šroub ve směru hodinových ručiček.
- **4.** Po úplném utažení šroubu složte madlo na plocho do dutiny.

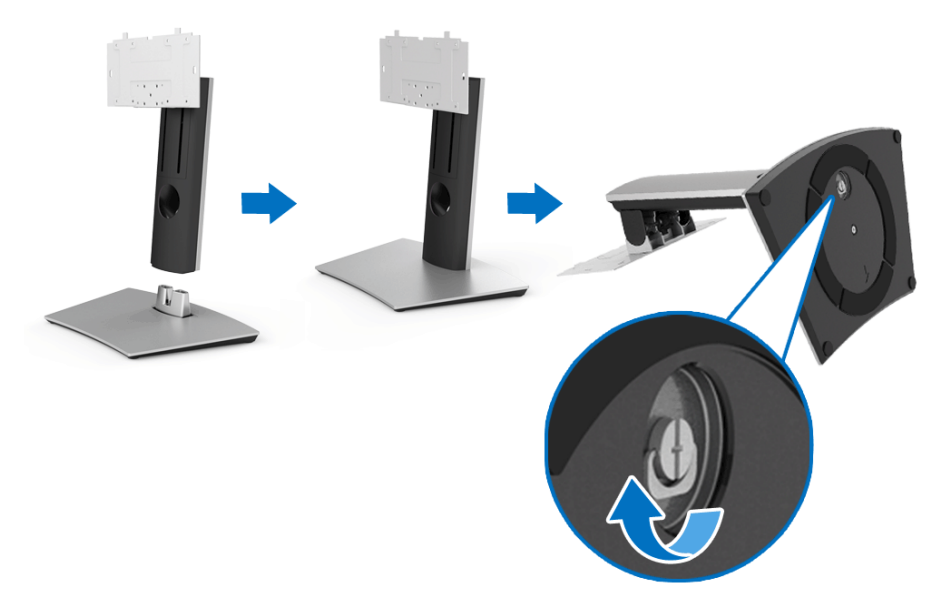

DØL

- **5.** Podle pokynů zvedněte kryt, abyste se dostali k části VESA pro podstavec.
- **6.** Upevněte podstavec k monitoru.
	- **a.** Vložte dvě západky v horní části podstavce do drážky na zadní straně monitoru.
	- **b.** Pomocí křížového šroubováku přišroubujte čtyři šrouby pro připevnění sestavy podstavce k monitoru.

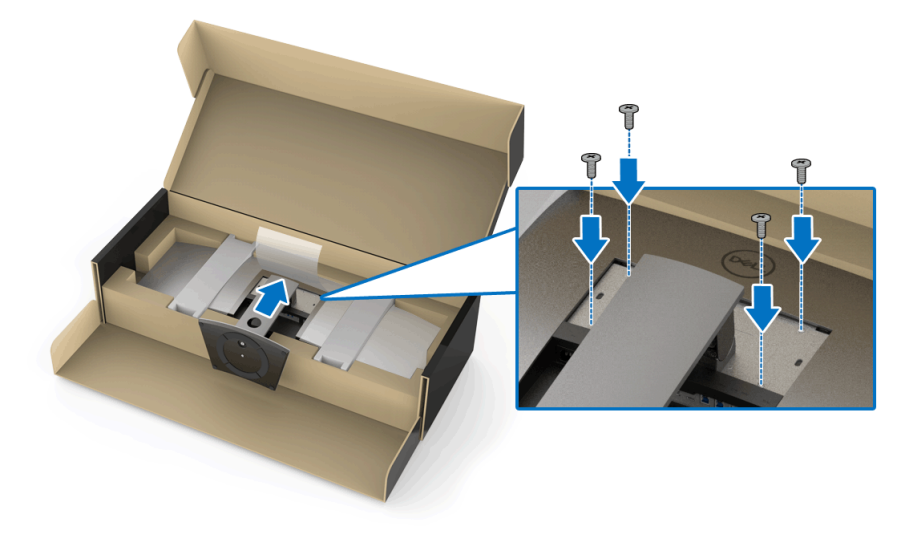

**POZNÁMKA: Při připevňování sestavy podstavce naklopte základnu podstavce nahoru a postarejte se o to, aby základna nenarazila na povrch.**

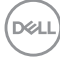

- **7.** Přivněte kryt VESA k monitoru.
	- **a.** Vložte kryt spodní částí dolů. V tuto chvíli NEPŘIPOJUJTE západku.
	- **b.** Nakloňte pro vložení tří západek v horní části krytu do drážky na zadní straně monitoru.
	- **c.** Zatlačte kryt tak, aby západka zapadla na místo.

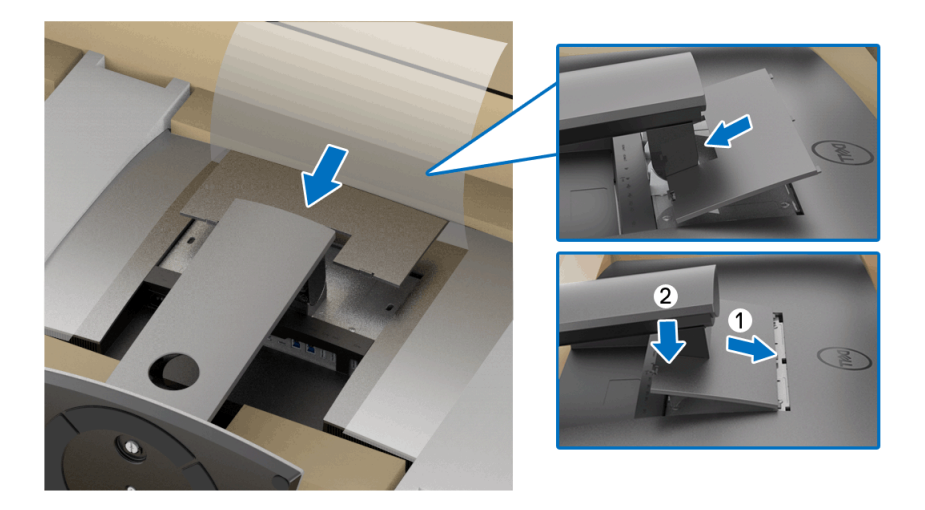

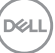

**8.** Pevně uchopte držáky monitoru a zvedejte monitor opatrně, aby nesklouzl nebo nespadl.

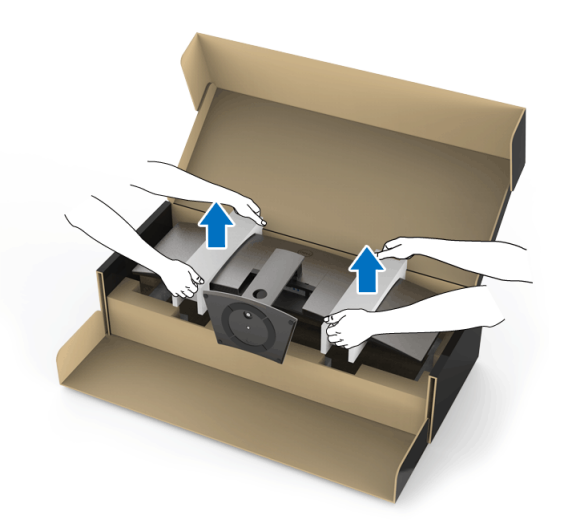

**POZNÁMKA: Monitor je velmi těžký; zacházejte s ním s mimořádnou opatrností. Doporučujeme, aby tento monitor zvedali nebo přemísťovali dva lidé.**

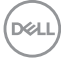

**9.** Dejte monitor na místo a sejměte z monitoru držáky.

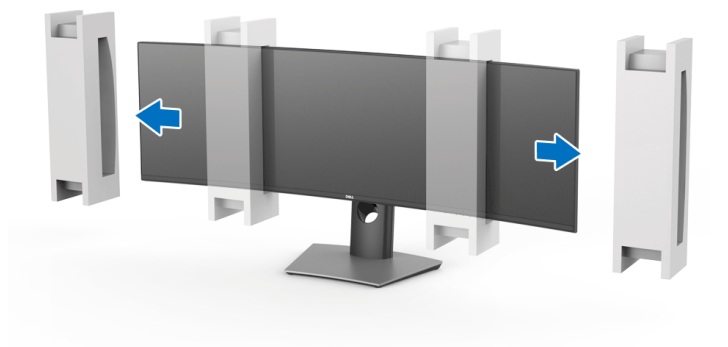

**POZNÁMKA: Monitor je velmi těžký; zacházejte s ním s mimořádnou opatrností. Doporučujeme, aby tento monitor zvedali nebo přemísťovali dva lidé.**

VÝSTRAHA: **Při zvedání monitor netlačte na panel obrazovky.**

### <span id="page-31-0"></span>**Sada pro montáž na stěnu/rameno jiného výrobce (volitelně)**

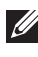

**POZNÁMKA: Sada pro montáž na stěnu/rameno jiného výrobce NENÍ součástí tohoto monitoru.**

VÝSTRAHA: **Nevyndávejte monitor z krabice před upevněním montážního držáku ze sady pro montáž na stěnu/ramena jiného výrobce.**

Postupujte podle pokynů, které jsou přiloženy k držáku pro montáž na stěnu kompatibilnímu s VESA.

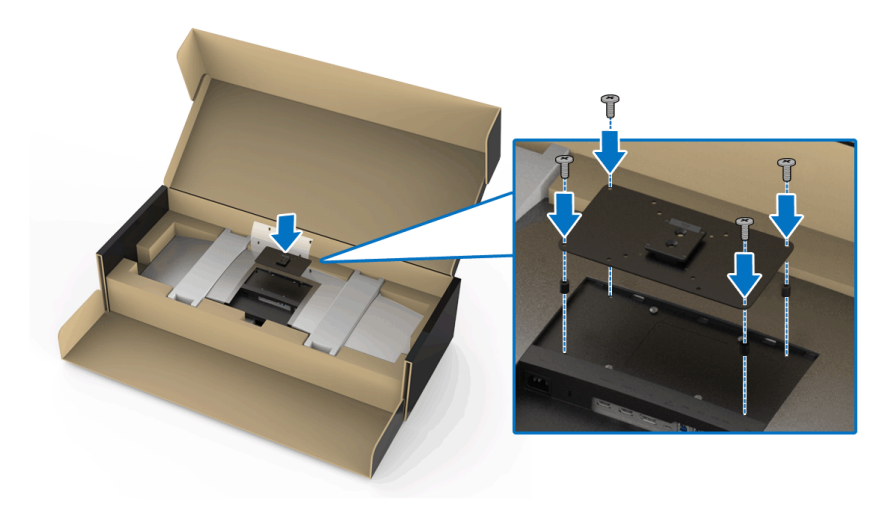

**1.** Upevněte montážní držák k monitoru.

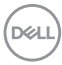

**2.** Pevně uchopte držáky monitoru a zvedejte monitor opatrně, aby nesklouzl nebo nespadl. Připevněte monitor k sadě pro montáž na stěnu/ramenu jiného výrobce podle příslušných pokynů.

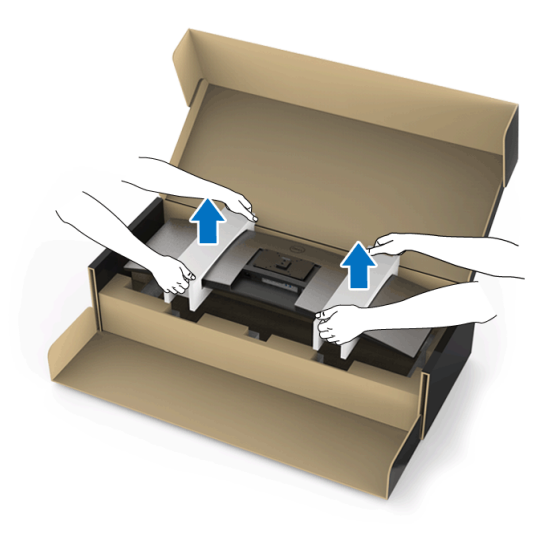

- **POZNÁMKA: Monitor je velmi těžký; zacházejte s ním s mimořádnou opatrností. Doporučujeme, aby tento monitor zvedali nebo přemísťovali dva lidé.**
	- **3.** Po připevnění monitoru k sadě pro montáž na stěnu/ramenu jiného výrobce sejměte držák monitoru z monitoru.

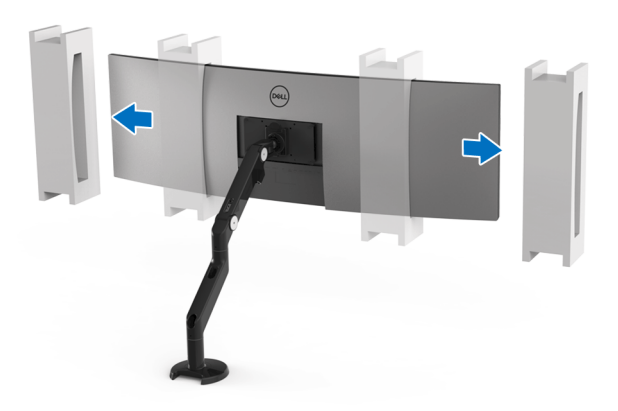

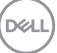

**4.** Při použití dvou monitorů posazených na sobě musí nastavení odpovídat doporučené orientaci panelů a pracovnímu úhlu, jak je vyobrazeno.

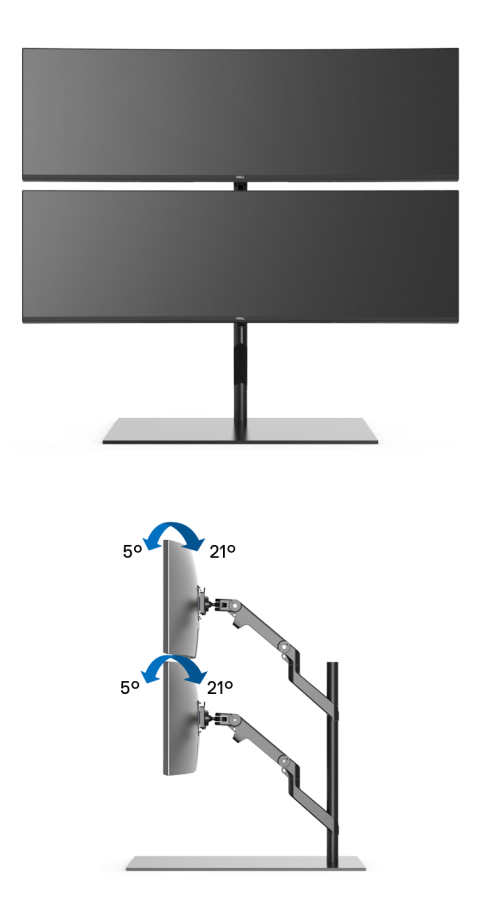

**POZNÁMKA: V situaci dvou monitorů posazených na sobě s použitám ramene jiného výrobce by horní monitor neměl být otočen o 180° (na šířku). Monitor by neměl být orientován o 90° (na výšku).**

# <span id="page-34-0"></span>**Připojení monitoru**

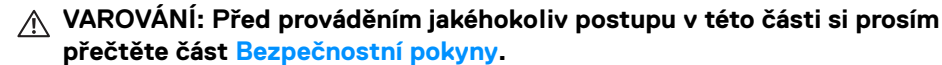

### **POZNÁMKA: Nepřipojujte všechny kabely k počítači současně.**

Připojení monitoru k počítači:

- **1.** Vypněte počítač a odpojte napájecí kabel.
- **2.** Zapojte kabel HDMI/DP/USB typ C z monitoru do počítače nebo zařízení s USB typ C.

#### <span id="page-34-1"></span>**Připojení kabelu HDMI**

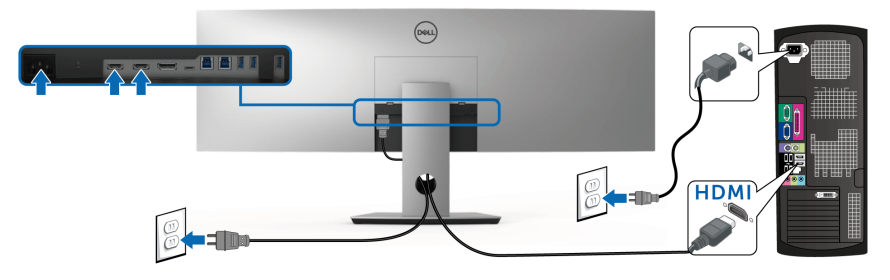

- **POZNÁMKA: Výchozí tovární nastavení v U4919DW je HDMI 2.0. Pokud monitor nezobrazí obsah po zapojení kabelu HDMI, postupujte podle kroků níže a změňte nastavení z HDMI 2.0 na HDMI 1.4:**
	- Pro otevření nabídky OSD stiskněte druhé tlačítko vedle tlačítka  $\bigoplus$ .
	- Pomocí tlačítek  $\bullet$  a  $\bullet$  zvýrazněte **Input Source (Vstupní zdroj)**,

potom pomocí tlačítka v vstupte do podnabídky.

- Pomocí tlačítek a zvýrazněte **HDMI**.
- Stiskněte a podržte tlačítko **v** přibližně 10 sekund a zobrazí se zpráva o konfiguraci HDMI.

$$
\widehat{\text{DEL}}
$$

• Pomocí tlačítka vyberte **Disable (Zakázat)** a změňte nastavení.

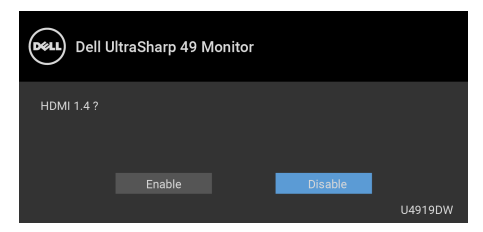

Opakujte výše uvedené kroky pro změnu nastavení formátu HDMI, pokud je to nutné.

#### <span id="page-35-0"></span>**Připojení kabelu DisplayPort (DP na DP)**

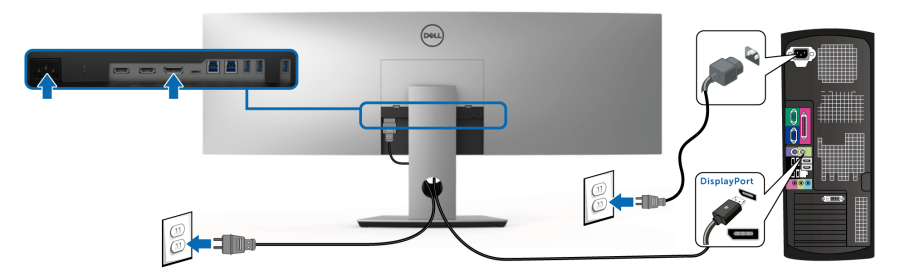

**POZNÁMKA: Výchozí tovární nastavení v U4919DW je DP1.4.**

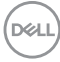
### **Připojení kabelu USB (typ C)**

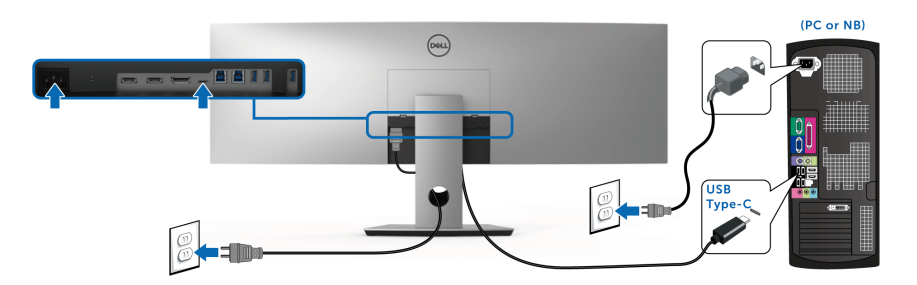

# **POZNÁMKA: Použijte pouze kabelu USB typ C dodaný s monitorem.**

- Tento port podporuje alternativní režim DisplayPort DP 1.4.
- Port USB typ C kompatibilní s technologií Power Delivery (PD verze 2.0) dodává napájení až 90 W.
- Pokud váš notebook pro provoz potřebuje více než 90 W a baterie je vybitá, je možné, že se nebude napájet ani nabíjet pomocí portu USB PD monitoru U4919DW.

### VÝSTRAHA: **Uvedené obrázky slouží pouze pro ilustrační účely. Skutečný vzhled počítače se může lišit.**

DØL

### **Připojení USB 3.0 kabelu**

### **POZNÁMKA: Abyste předešli poškození nebo ztrátě dat, před změnou výstupních portů USB se ujistěte, že počítač připojený k výstupnímu portu USB nepoužívá ŽÁDNÉ paměťové zařízení USB.**

Po dokončení připojení kabelu HDMI/DP/USB typu C proveďte níže uvedený postup pro připojení USB 3.0 kabelu k počítači a dokončení nastavení vašeho monitoru:

**1. a. Připojte jeden počítač:** propojte výstupní port USB 3.0 (kabel součástí dodávky) s vhodným portem USB 3.0 na počítači. **b. Připojte dva počítače\*:** propojte výstupní porty USB 3.0 s příslušnými

porty USB 3.0 na dvou počítačích. Potom pomocí nabídky OSD vyberte dva výstupní zdroje USB a vstupní zdroje. Viz část **[USB Select Switch](#page-53-0)  [\(Přepínač USB\)](#page-53-0)**.

- **2.** Připojte periferní USB 3.0 zařízení k vstupním USB 3.0 konektorům na monitoru.
- **3.** Připojte napájecí kabely počítače (nebo počítačů) a monitoru do blízké síťové zásuvky.

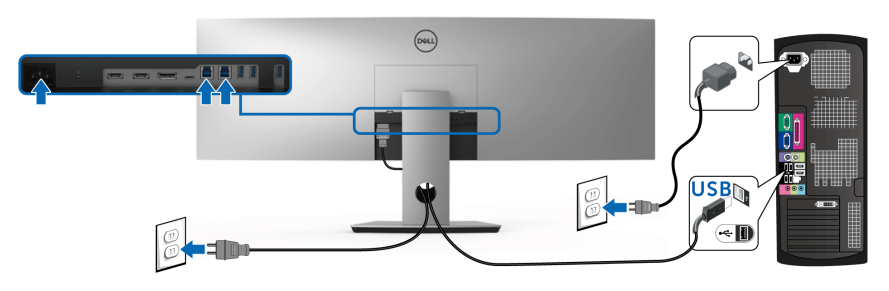

**a. Připojte jeden počítač**

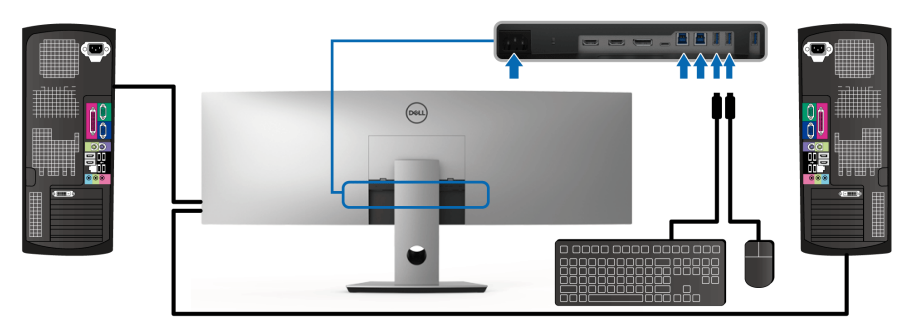

**b. Připojte dva počítače**

DØL

\* Při připojení dvou počítačů k monitoru je možné vstupní porty USB monitor pro klávesnici a myš přidělit různým vstupním signálům ze dvou počítačů změnou nastavení **USB Selection (Výběr USB)** v nabídce OSD. (Podrobné informace - viz **[USB Selection \(Výběr USB\)](#page-55-0)**).

- **4.** Zapněte monitor a počítač. Pokud se na monitoru zobrazí obraz, je instalace dokončena. Pokud se obraz nezobrazí, viz část **[Specifické problémy USB \(Universal Serial Bus\)](#page-80-0)**.
- **5.** Použijte otvor na monitoru pro uspořádání kabelů.

# **Uspořádání kabelů**

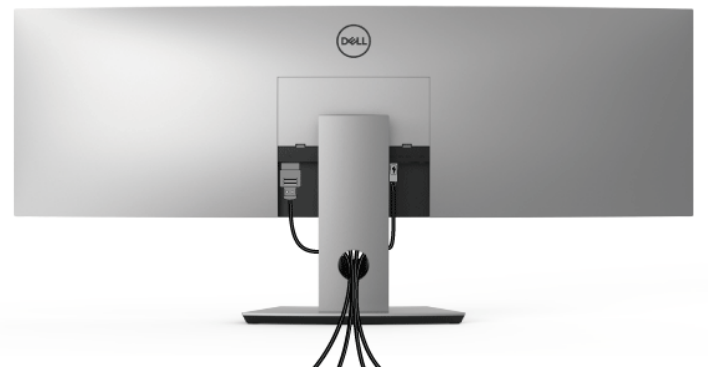

Po připojení všech kabelů k monitoru a počítači (viz část **[Připojení monitoru](#page-34-0)**) uspořádejte kabely výše uvedeným způsobem.

## **Demontáž podstavce**

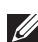

**POZNÁMKA: Abyste zabránili poškrábání a poškození zakřivené LCD obrazovky při demontáži podstavce, položte monitor na měkkou čistou pěnu. Přímý kontakt s tvrdými předměty by mohl zakřivený monitor poškodit.**

**POZNÁMKA: Monitor je velmi těžký; zacházejte s ním s mimořádnou opatrností. Doporučujeme, aby tento monitor zvedali nebo přemísťovali dva lidé.**

**POZNÁMKA: Níže uvedený postup platí pro podstavec dodaný s monitorem. Při zakoupení jakéhokoliv jiného podstavce najdete pokyny pro jeho upevnění v instalační příručce k příslušnému podstavci.**

Demontáž podstavce:

- **1.** Umístěte monitor na měkkou látku nebo hadřík.
- **2.** Stiskněte a zvedněte západku krytu, abyste mohli kryt uvolnit a sejmout.

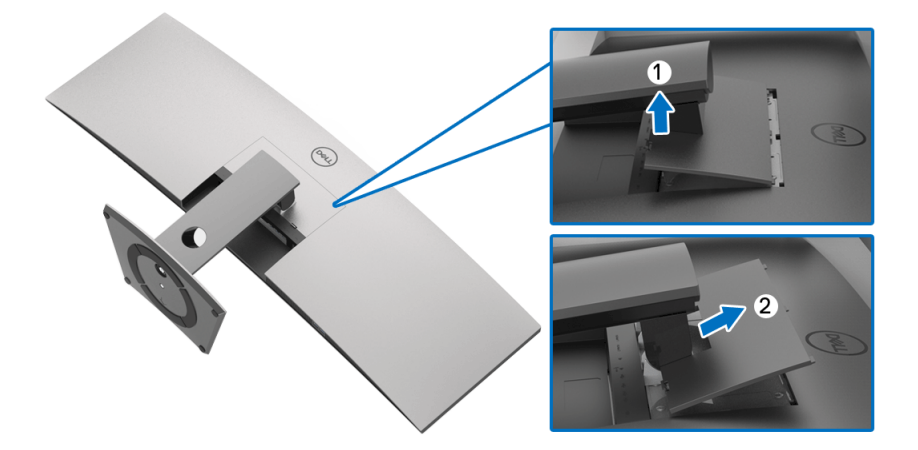

DØL

**3.** Pomocí křížového šroubováku odšroubujte čtyři šrouby zajišťující podstavec.

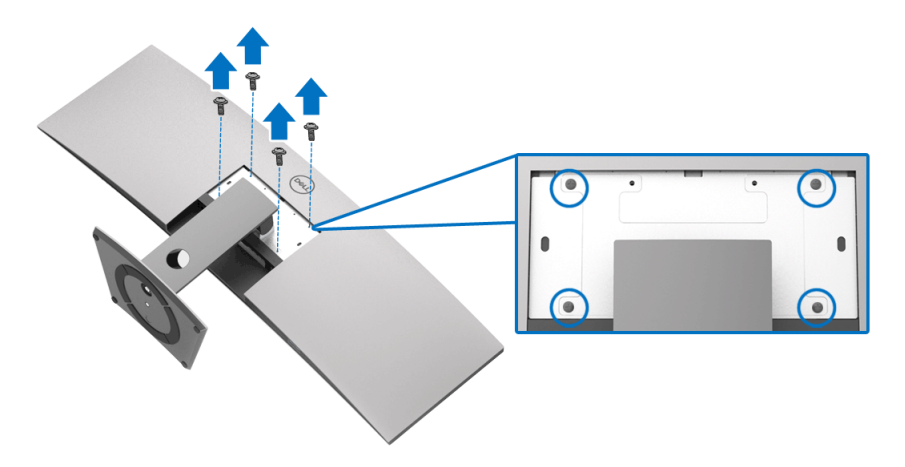

**4.** Zvedněte podstavec nahoru směrem od monitoru.

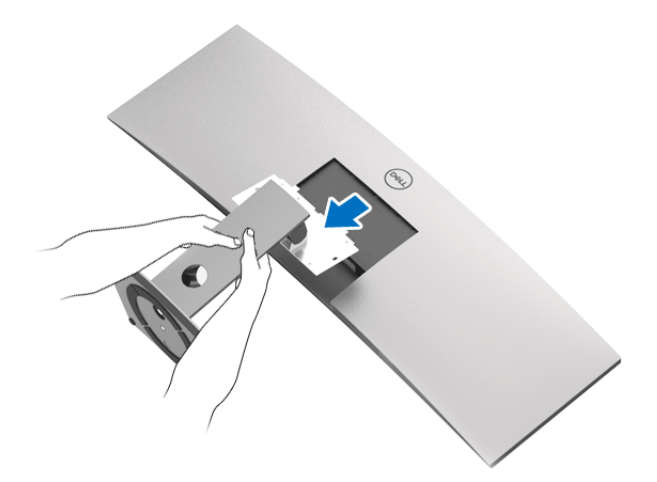

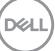

# **Ovládání monitoru**

# **Zapnutí monitoru**

Stisknutím tlačítka **v** zapněte monitor.

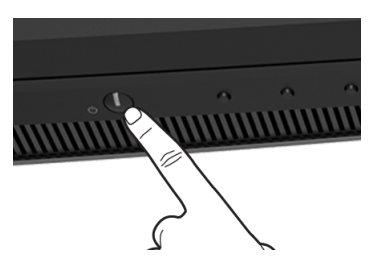

# **Použití ovládacích prvků na předním panelu**

Ovládací tlačítka na přední straně monitoru použijte pro úpravu nastavení.

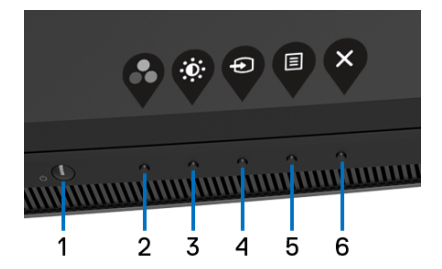

Následující tabulka popisuje tlačítka na předním panelu:

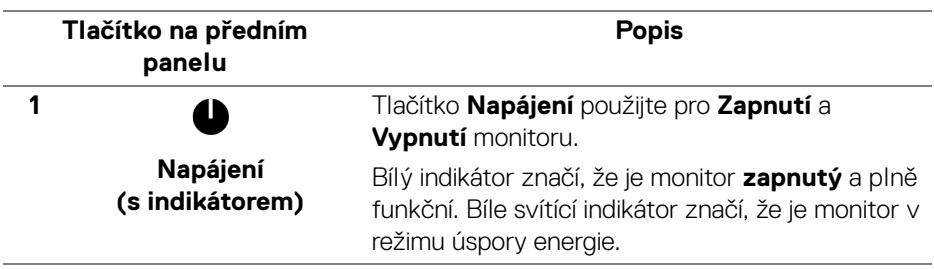

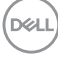

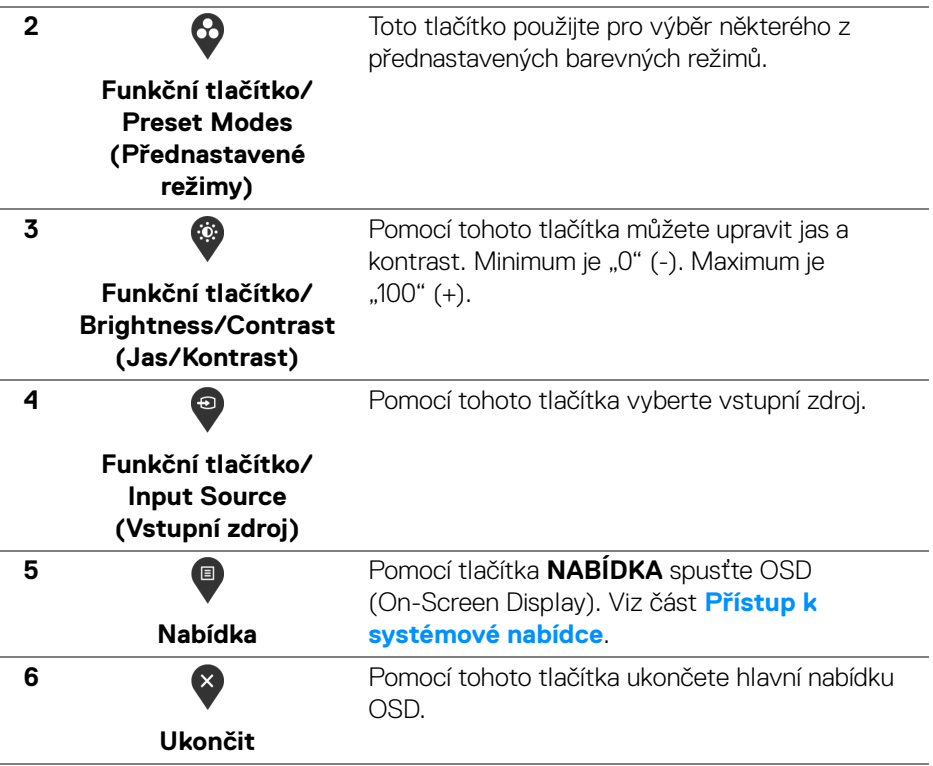

### **Tlačítko na předním panelu**

Tlačítka na přední straně monitoru použijte pro úpravu nastavení obrazu.

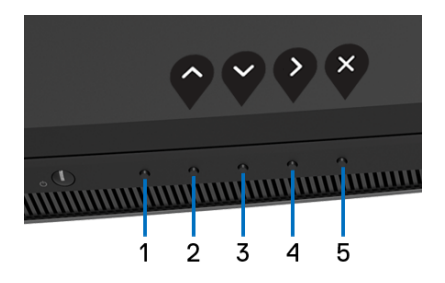

DELI

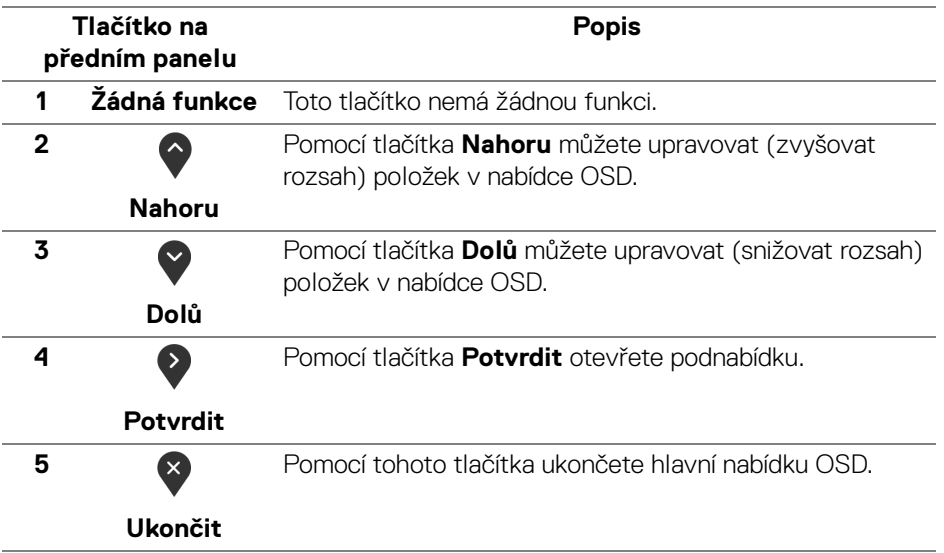

# <span id="page-43-1"></span>**Použití nabídky OSD (On-Screen Display)**

### <span id="page-43-0"></span>**Přístup k systémové nabídce**

- **POZNÁMKA: Pokud změníte nastavení a potom buď zobrazíte jiné menu, nebo ukončíte OSD menu, monitor automaticky uloží změněná nastavení. V případě, že změníte nastavení a počkáte, dokud OSD menu nezmizí, budou změny rovněž uloženy.**
	- **1.** Stiskněte tlačítko **D** pro spuštění OSD menu a zobrazení hlavního menu.

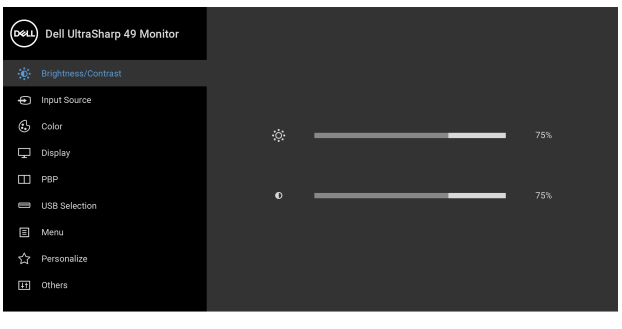

. . . .

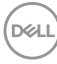

- **2.** Stiskněte tlačítka  $\bullet$  a  $\bullet$  pro pohyb mezi jednotlivými položkami nastavení. Při pohybu z jedné ikony na druhou bude název vybrané položky zvýrazněn. Úplný seznam všech dostupných položek nastavení monitoru je uveden v tabulce níže.
- **3.** Jednou stiskněte tlačítko **pro aktivaci zvýrazněné položky.**
- **4.** Stiskněte tlačítka  $\bullet$  a  $\bullet$  pro výběr požadované možnosti.
- **5.** Stiskněte tlačítko **b** pro otevření podnabídky a potom podle ukazatelů v nabídce použijte směrová tlačítka pro provedení změn.
- **6.** Stiskněte tlačítko **pro návrat do hlavního menu.**

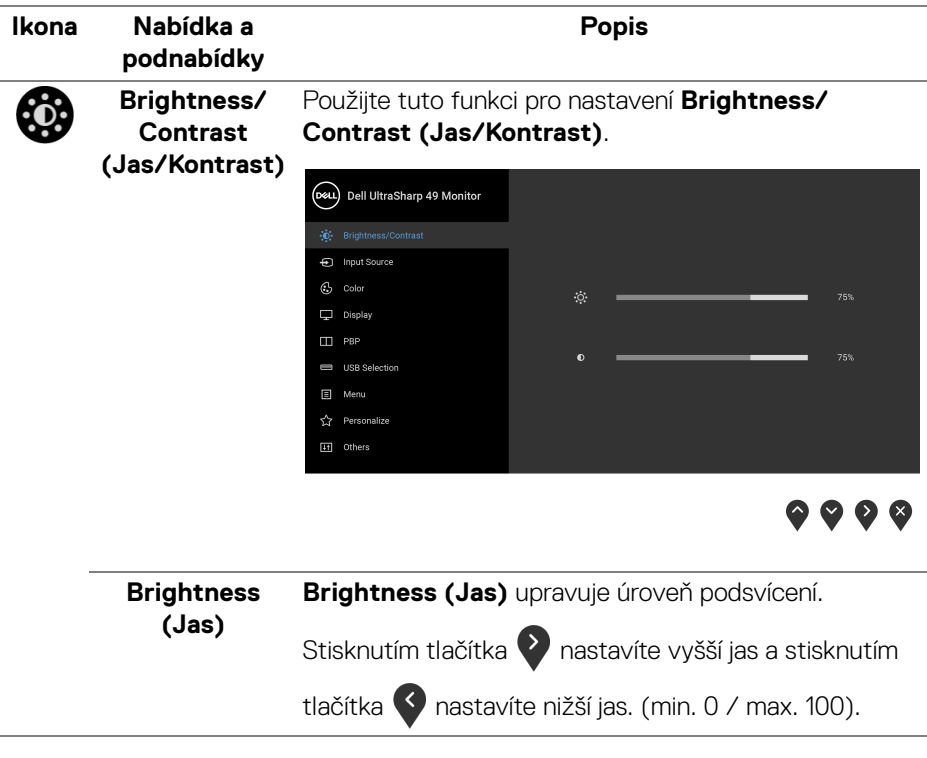

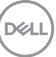

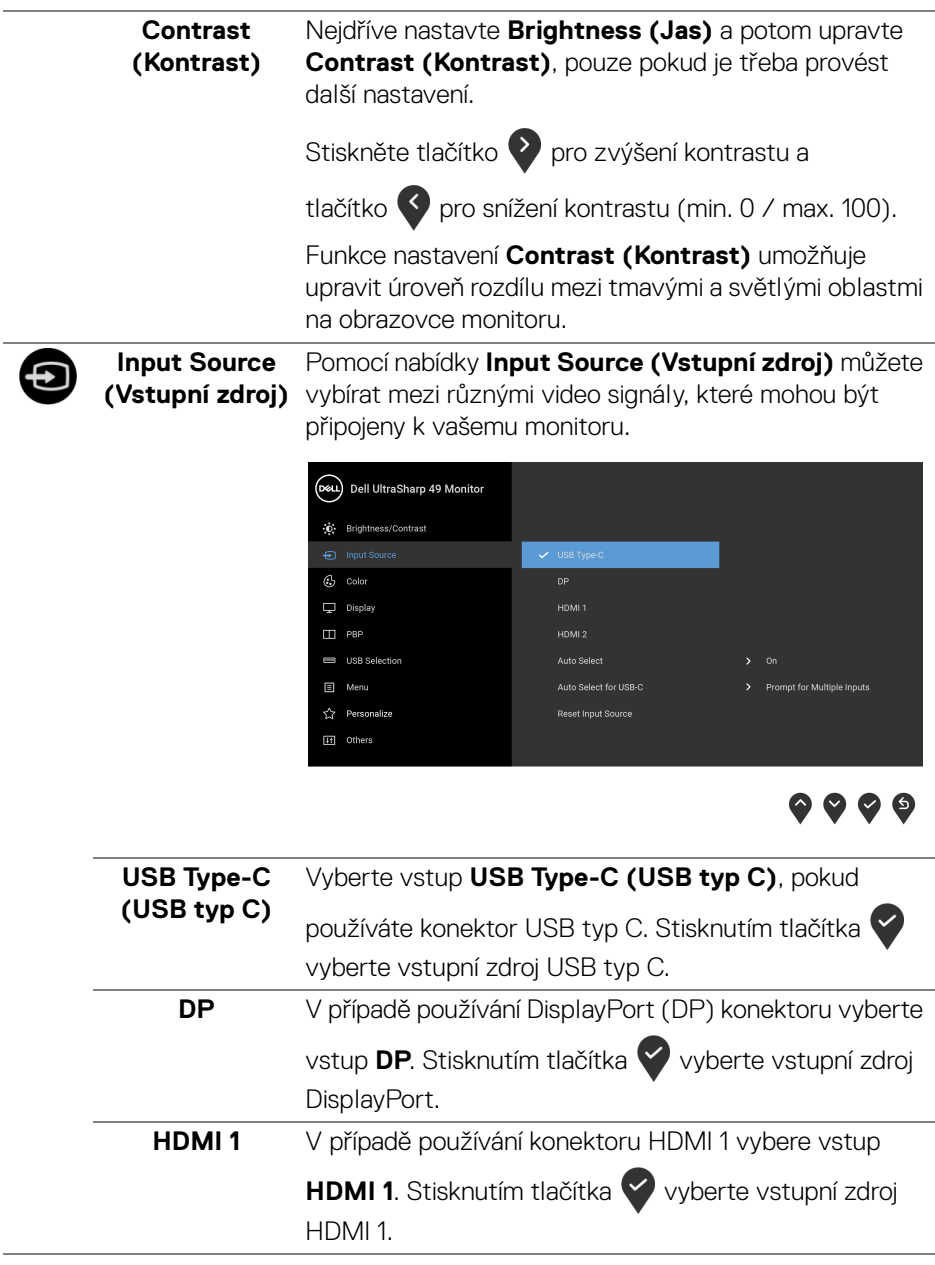

L,

 $(\overline{DCL}$ 

<span id="page-46-0"></span>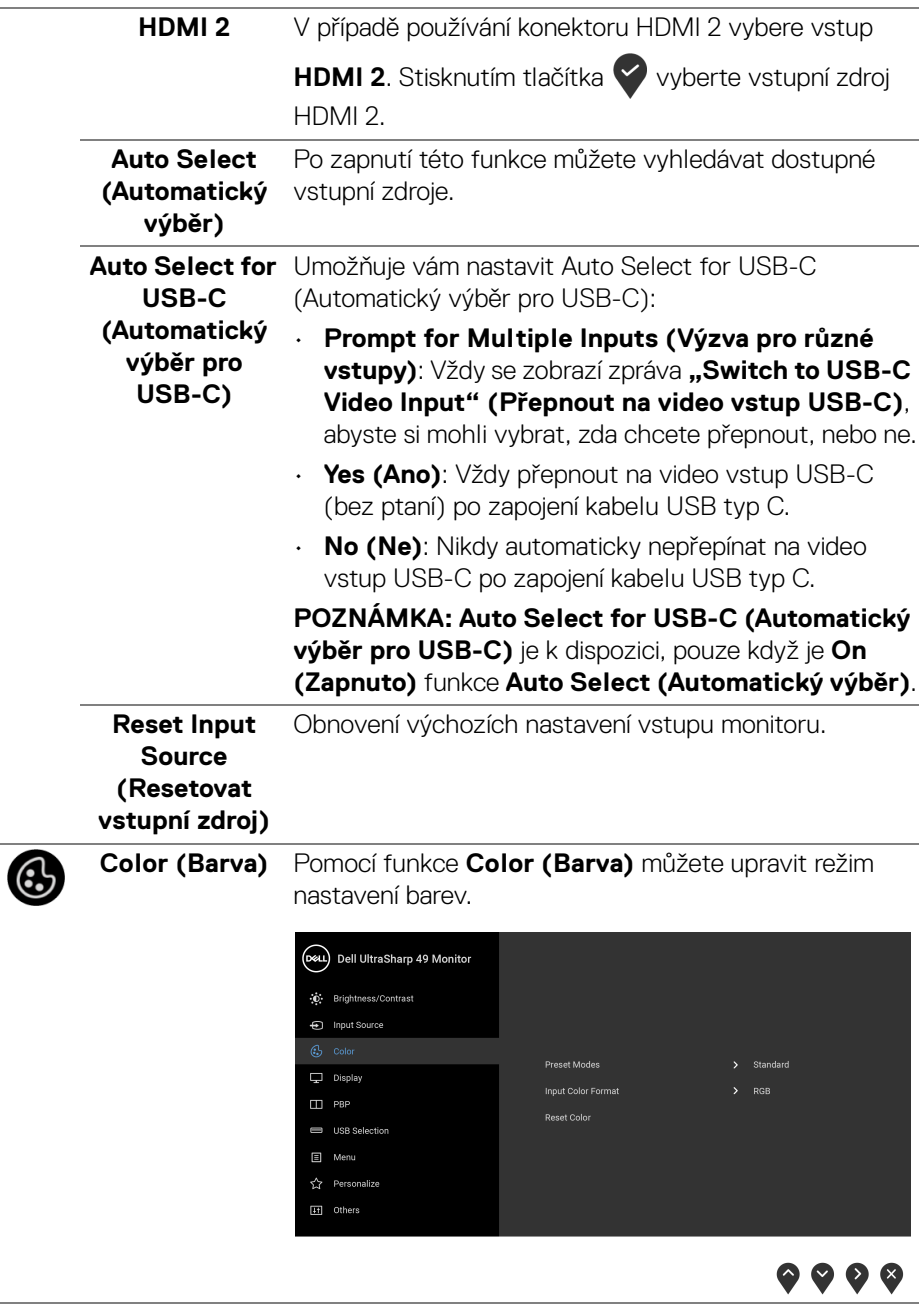

 $($ DELL

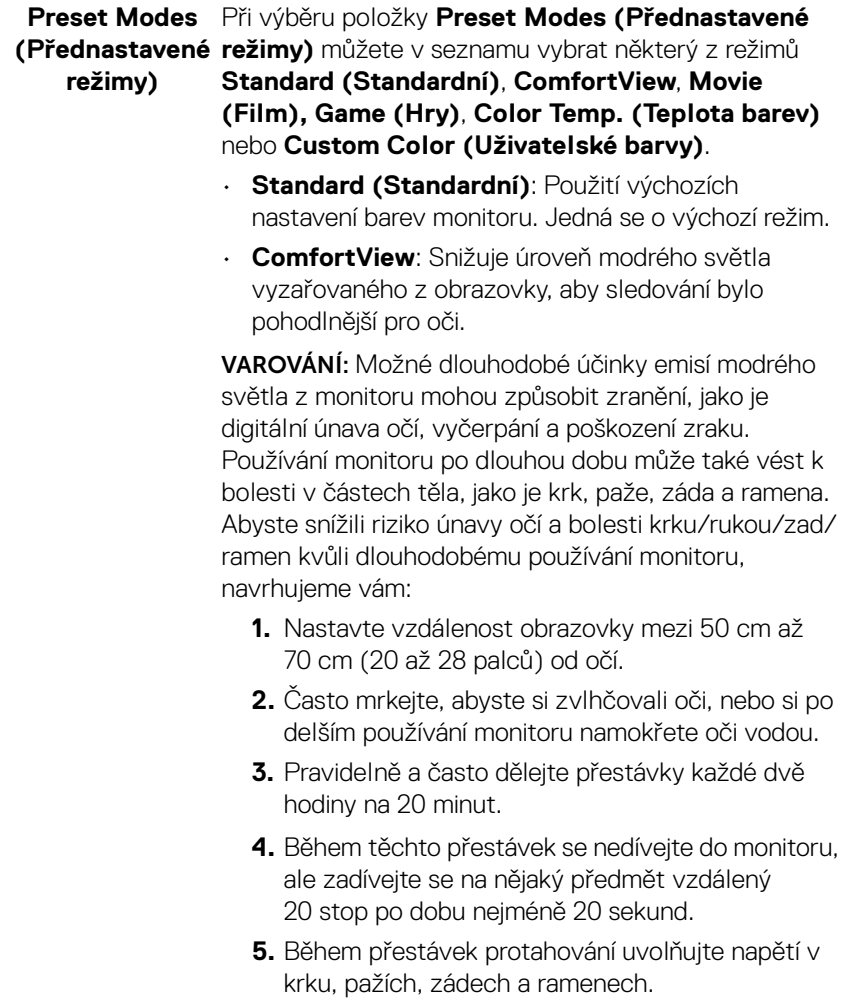

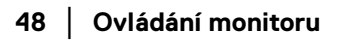

 $($ DELL $)$ 

- **Movie (Film)**: Použití nastavení barev vhodných filmy.
- **Game (Hry)**: Použití nastavení barev vhodných pro většinu herních aplikací.
- **Color Temp. (Teplota barev)**: Umožňuje uživateli vybrat teplotu barev: 5000K, 5700K, 6500K, 7500K,

9300K a 10000K. Stisknutím tlačítka vyberte preferovanou teplotu barev.

• **Custom Color (Uživatelské barvy)**: Umožňuje ručně upravit nastavení barev. Stisknutím tlačítek

 a upravte hodnotu **Gain (Zisk)**, **Offset (Posun)**, **Hue (Odstín)** a **Saturation (Sytost)** a vytvořte vlastní přednastavený barevný režim.

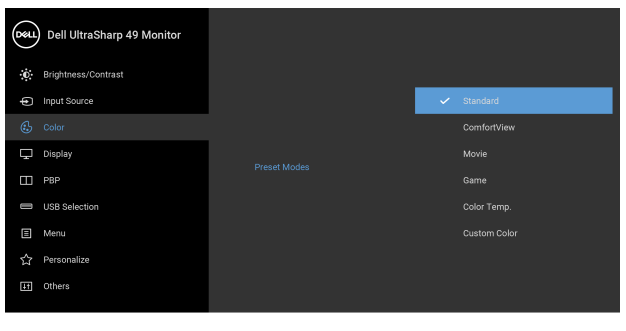

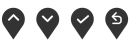

**Ovládání monitoru │ 49**

DØLI

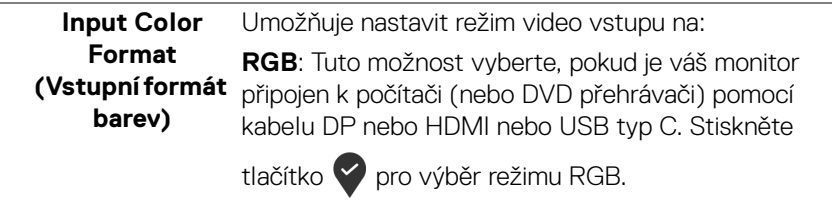

**YPbPr**: Tuto možnost vyberte, pokud váš přehrávač DVD podporuje pouze výstup YPbPr. Stiskněte

tlačítko **pro výběr režimu YPbPr.** 

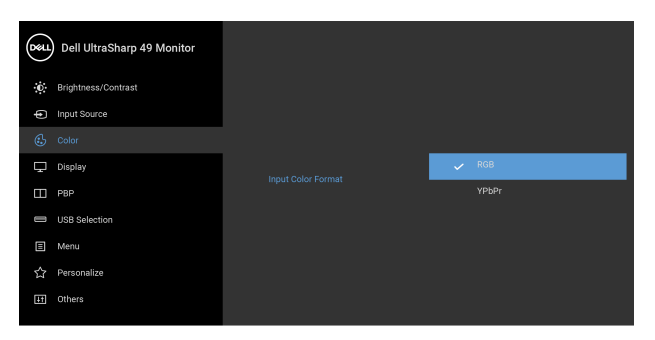

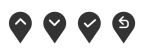

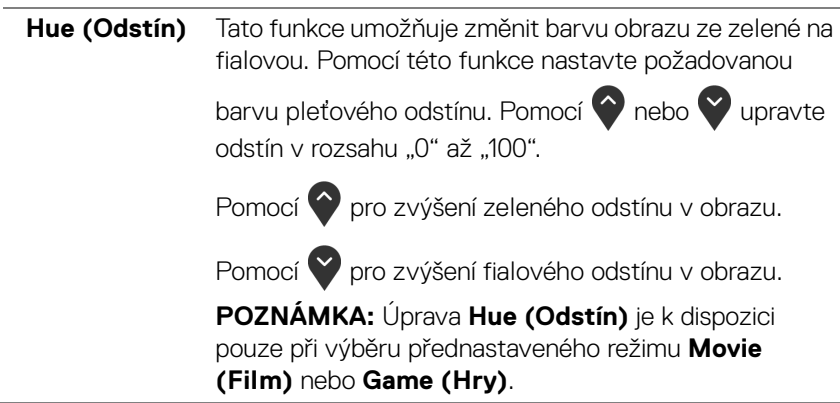

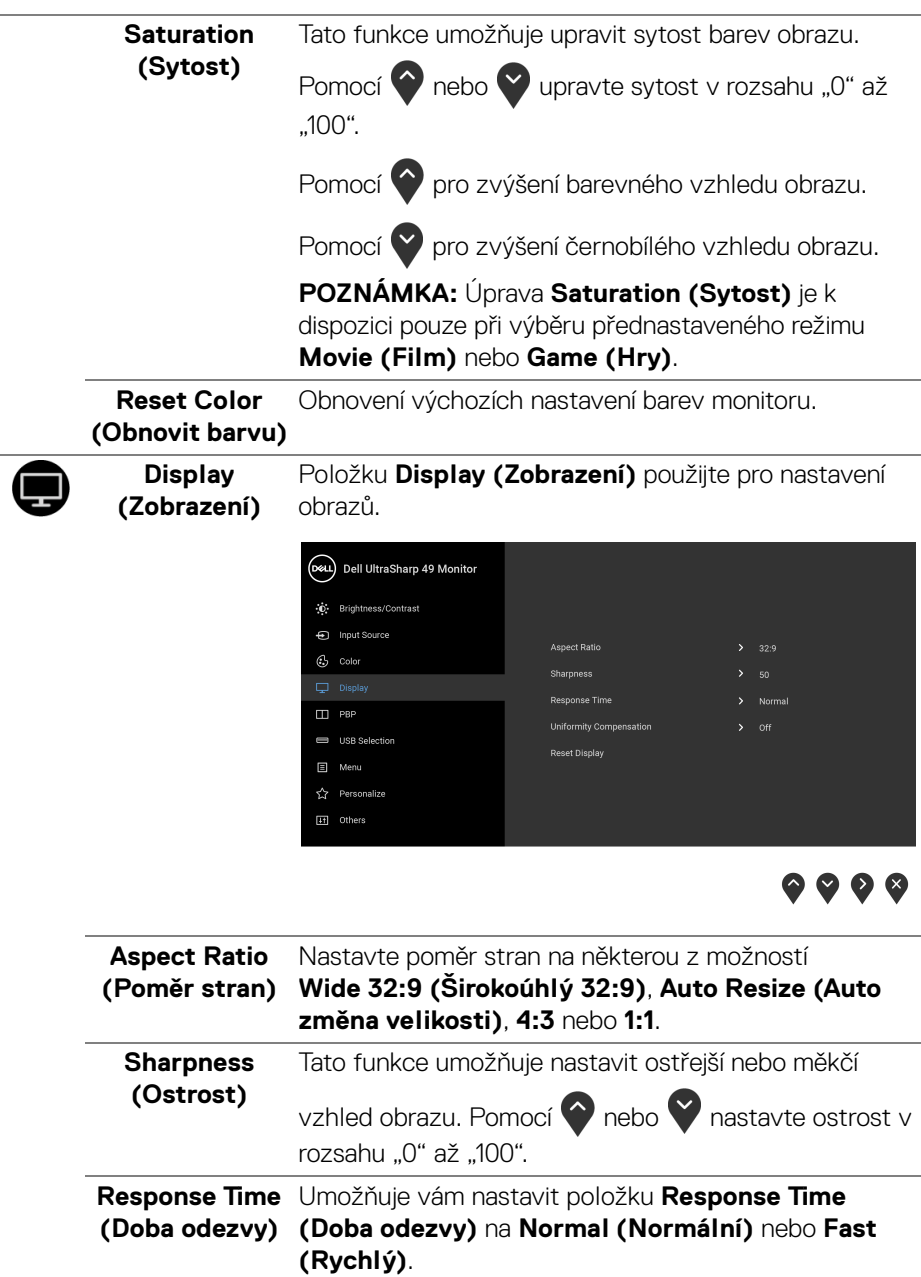

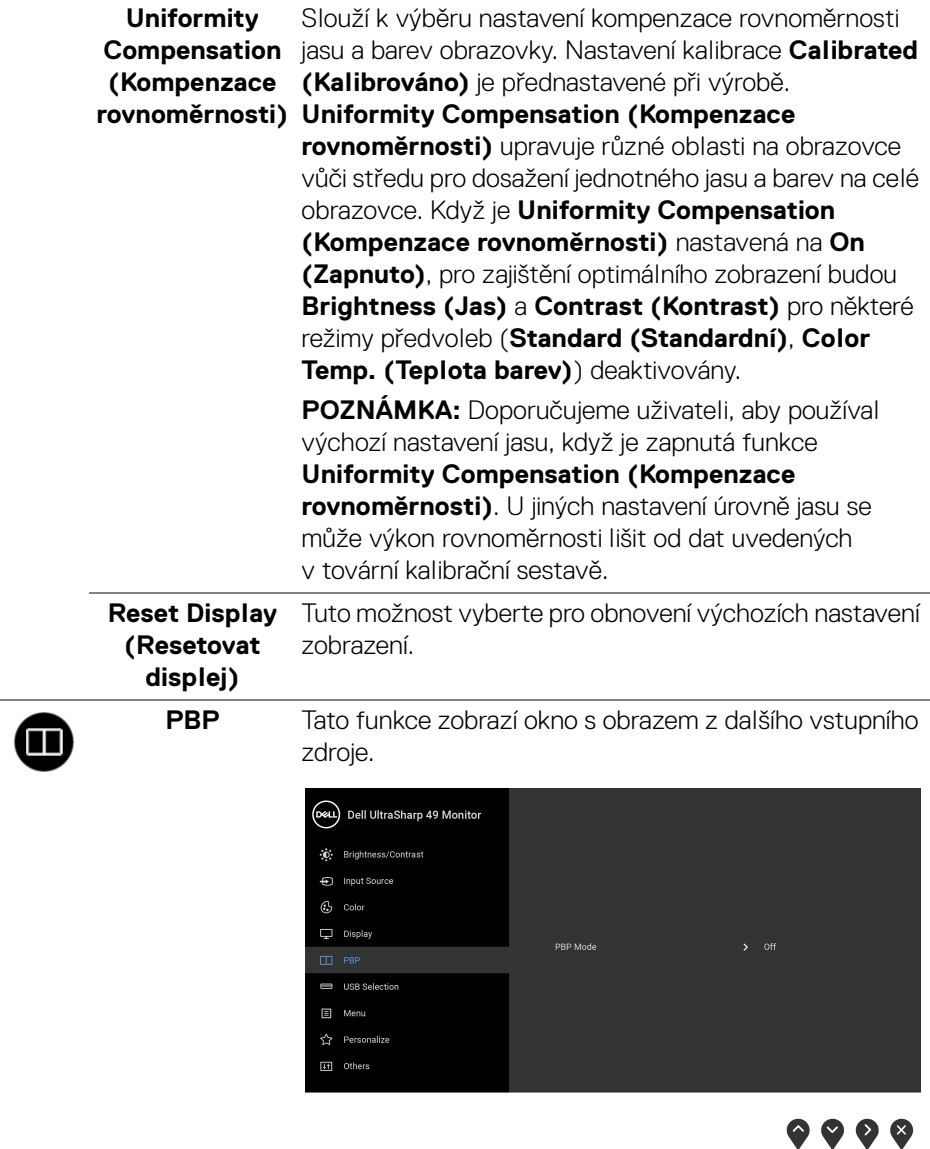

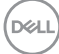

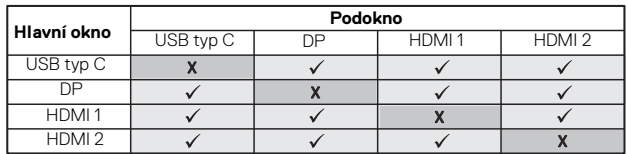

**POZNÁMKA:** V režimu PBP bude obraz zobrazen na středu obrazovky, nikoli na celou obrazovku.

**PBP Mode (Režim PBP)**

Slouží k nastavení režimu **PBP** (Obraz vedle obrazu) mezi **PBP** nebo **Off (Vypnuto)**.

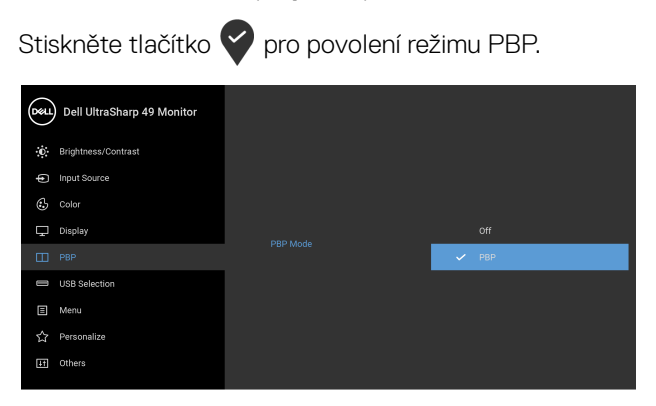

 $\bullet\bullet\bullet\bullet$ 

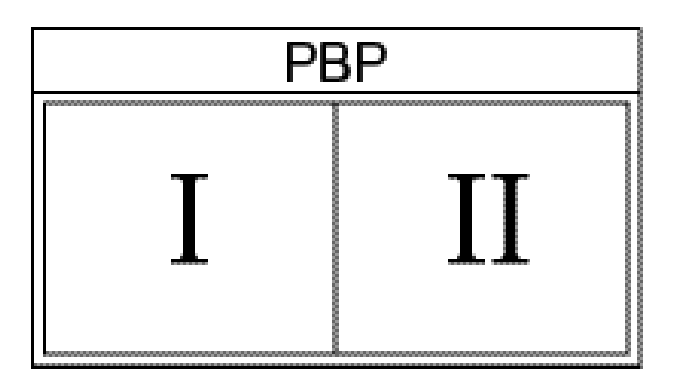

DELL

**PBP (Sub) (PBP (Podokno))** Výběr mezi různými video signály, které mohou být připojeny k vašemu monitoru pro podokno PBP.

Stisknutím tlačítka vyberte vstupní zdroj zdrojový signál pro podokno PBP.

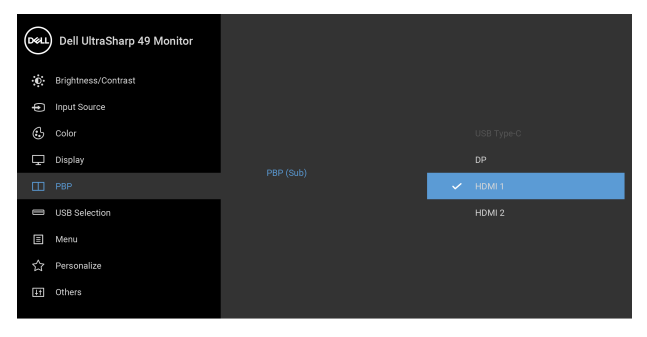

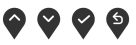

<span id="page-53-0"></span>**USB Select Switch (Přepínač USB)** Výběrem je možné přepínat mezi výstupními zdroji USB v režimu PBP. Stiskněte tlačítko pro přepnutí mezi výstupními zdroji USB v režimu PBP.

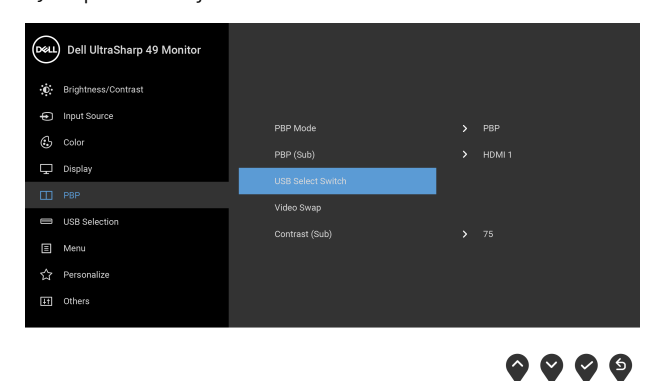

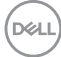

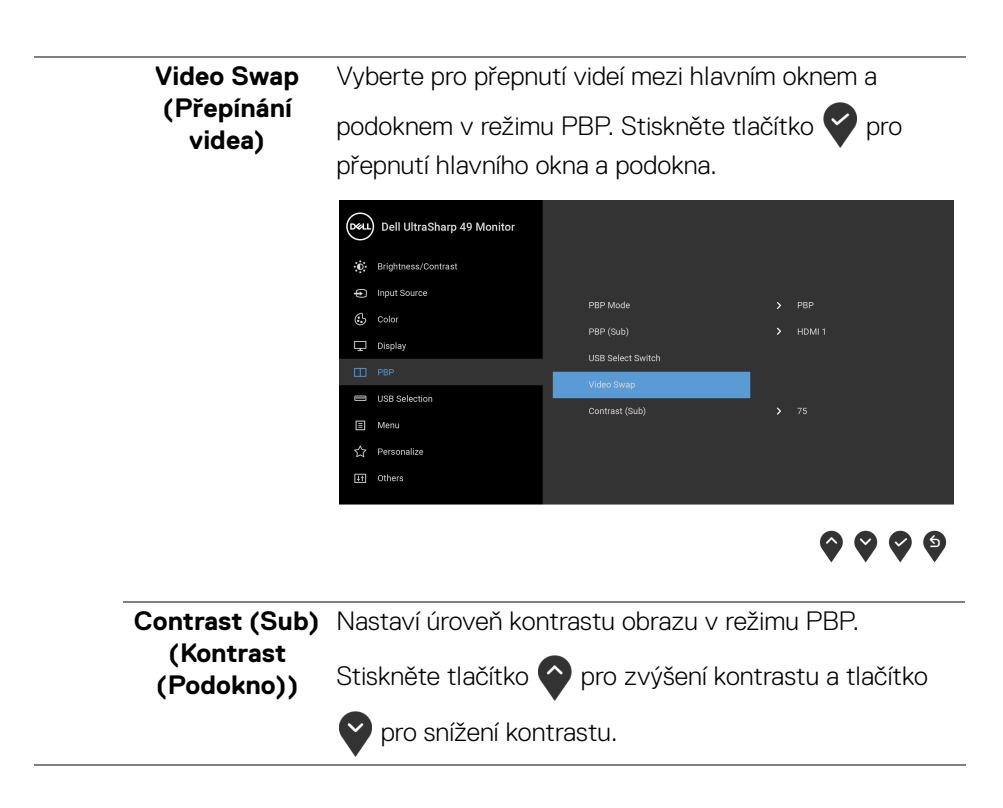

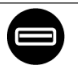

# <span id="page-55-0"></span>**(Výběr USB)**

**USB Selection**  Umožňuje vám nastavit výstupní port USB pro vstupní signály (DP, HDMI 1 a HDMI 2), vstupní port USB monitoru (např. klávesnice a myš) tak lze použít aktuálními vstupními signály při připojení počítače k některému z výstupních portů.

> Když použijete pouze jeden výstupní port, připojený výstupní port aktivní.

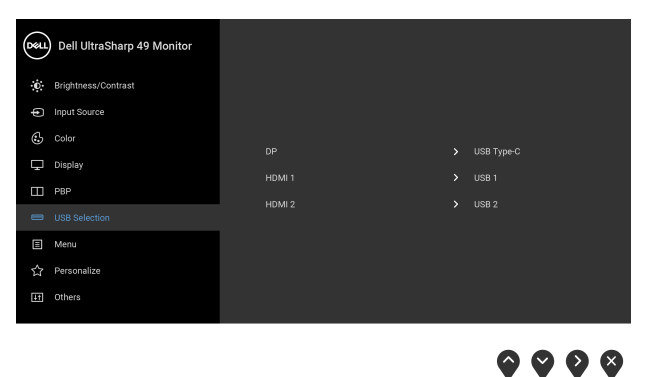

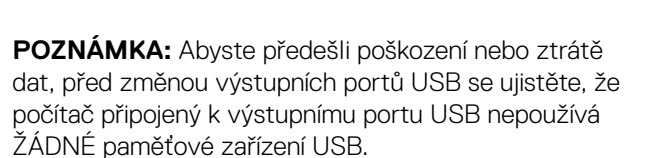

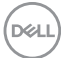

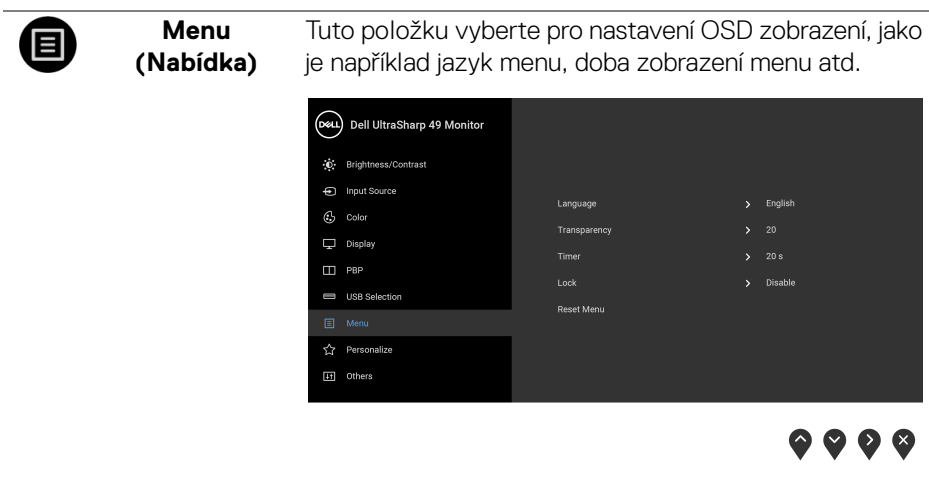

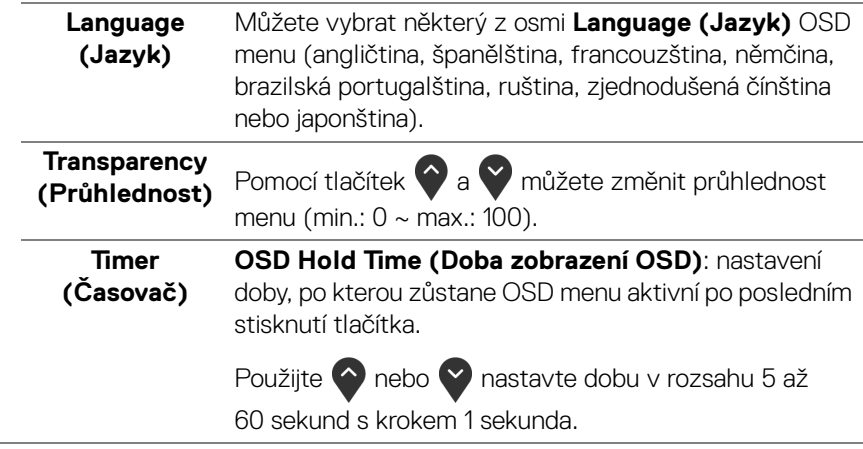

**Lock (Zámek)** Když jsou ovládací tlačítka na monitoru zamknutá, můžete předejít tomu, aby lidé měli k ovládacím prvkům přístup. Zabrání se tak také nechtěné aktivaci, když používáte více monitorů vedle sebe.

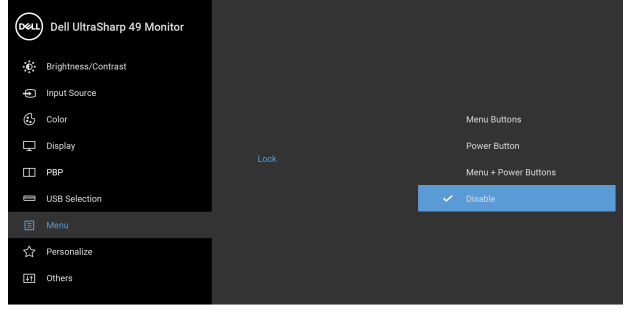

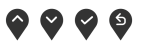

- **Menu Buttons (Tlačítka nabídky)**: Všechna tlačítka nabídky/funkce (kromě tlačítka napájení) jsou zamčená a uživatel k nim nemá přístup.
- **Power Button (Tlačítko napájení)**: Zamčené je pouze tlačítko napájení a není pro uživatele přístupné.
- **Menu + Power Buttons (Tlačítko napájení a tlačítko nabídky)**: Jak tlačítko nabídky/funkce, tak tlačítko napájení jsou zamčená a uživatel k nim nemá přístup.

### Výchozí nastavení je **Disable (Zakázat)**.

Alternativní metoda zámku [pro tlačítka nabídky/ funkce]: Můžete také stisknout a podržet tlačítko nabídky/funkce vedle tlačítka napájení po 4 sekundy pro nastavení možností zámku.

**POZNÁMKA:** Pro odemčení tlačítek stiskněte a podržte tlačítko nabídky/funkce vedle tlačítka napájení 4 sekundy.

### **Reset Menu (Resetovat nabídku)** Obnovení veškerých OSD nastavení na výchozí hodnoty.

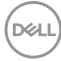

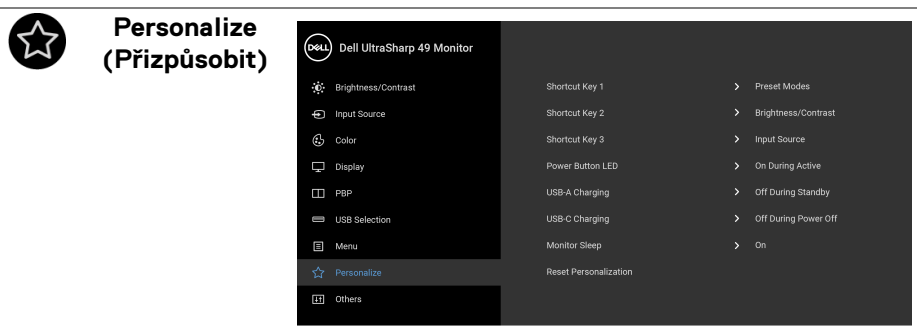

L,

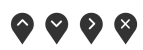

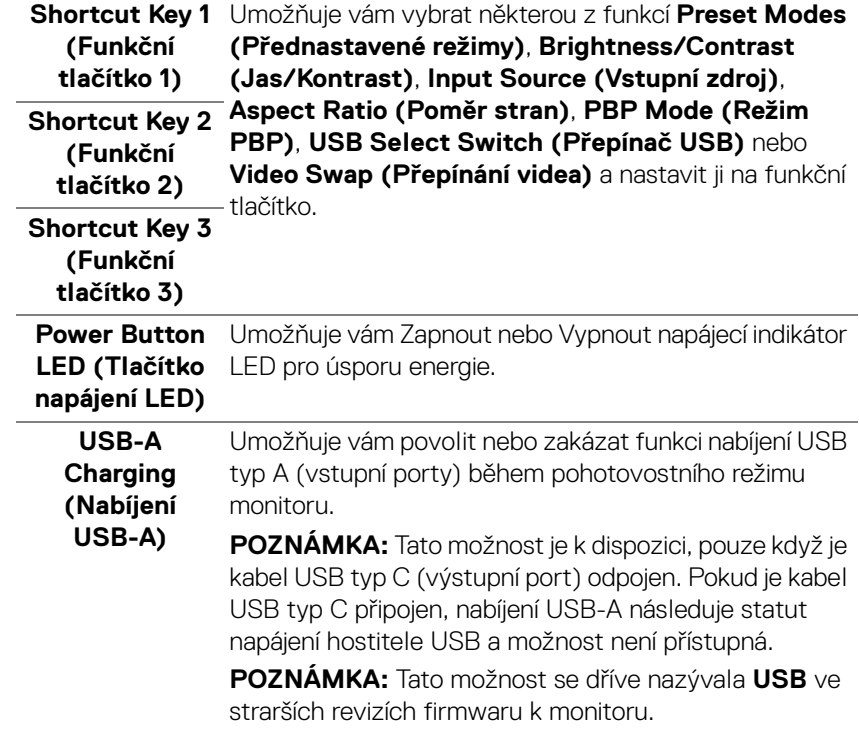

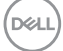

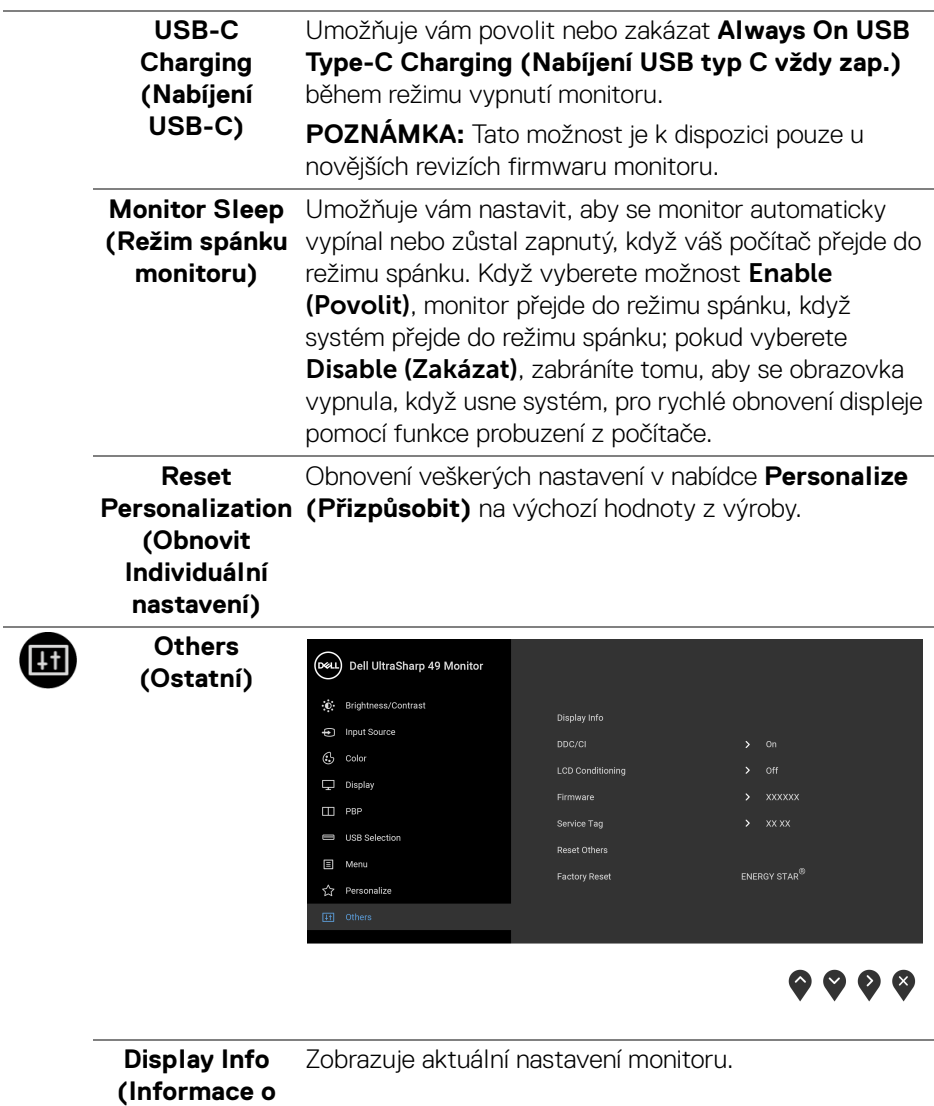

**monitoru)**

 $\overline{\phantom{a}}$ 

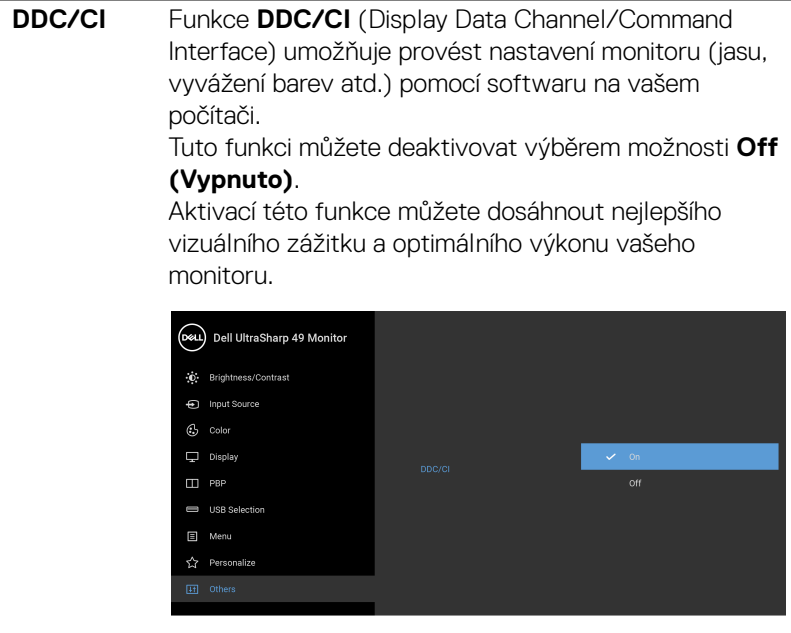

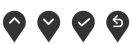

### **LCD Conditioning (Úprava LCD)**

Pomáhá snížit méně závažné případy vypálení obrazu. V závislosti na míře vypálení obrazu může činnost programu chvíli trvat. Tuto funkci můžete aktivovat výběrem možnosti **On (Zapnout)**.

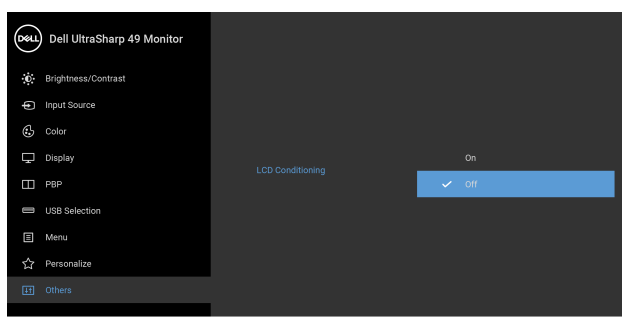

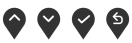

**Firmware** Zobrazí verzi firmwaru monitoru.

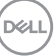

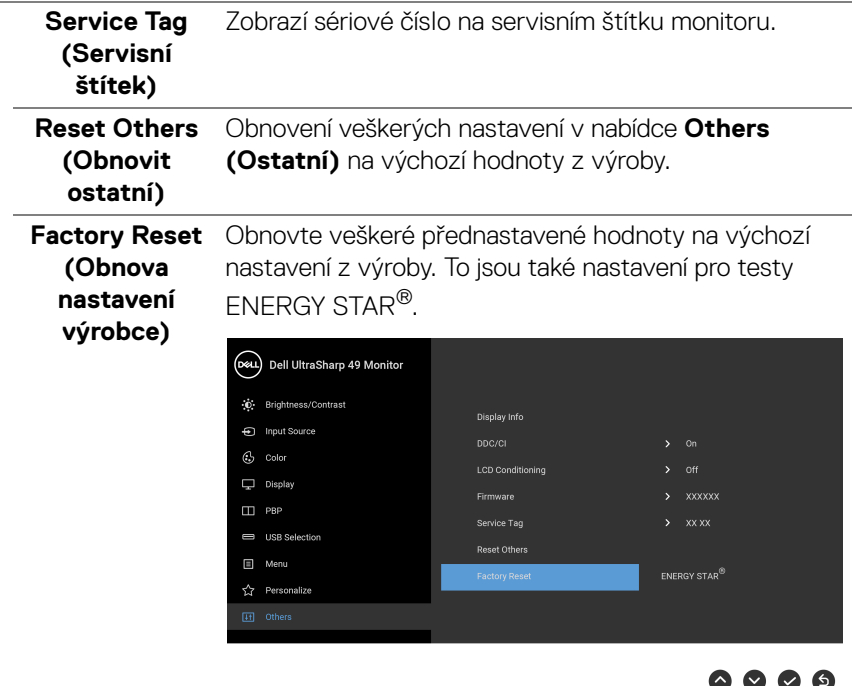

### **Varovné OSD zprávy**

Pokud monitor nepodporuje příslušné rozlišení, zobrazí se následující zpráva:

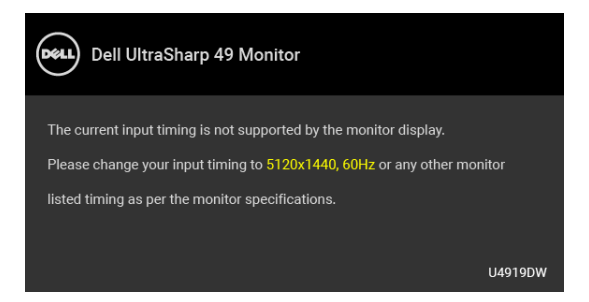

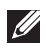

**POZNÁMKA: Zpráva může být poněkud jiná s ohledem na připojený vstupní signál.**

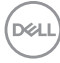

To znamená, že monitor není schopen provést synchronizaci se signálem, který přijímá z počítače. Rozsah horizontálních a vertikálních frekvencí tohoto monitoru – viz část **[Specifikace monitoru](#page-12-0)**. Doporučené rozlišení je 5120 x 1440.

Před deaktivací funkce DDC/CI se zobrazí následující zpráva:

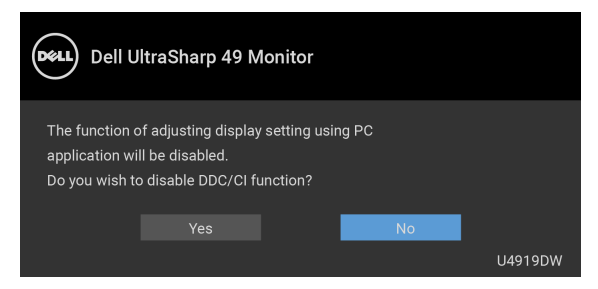

Před aktivací funkce **Lock (Zámek)** se zobrazí následující zpráva:

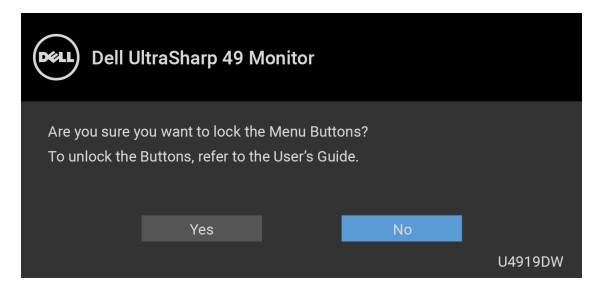

### **POZNÁMKA: Zpráva může být poněkud jiná s ohledem na vybraná nastavení.**

Při aktivaci režimu **Úspory energie** se zobrazí následující zpráva:

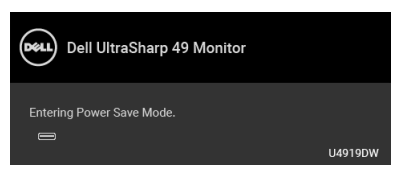

Pro přístup do **[OSD](#page-43-1)** aktivujte počítač a obnovte činnost monitoru.

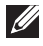

**POZNÁMKA: Zpráva může být poněkud jiná s ohledem na připojený vstupní signál.**

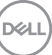

Při stisknutí jakéhokoliv tlačítka kromě tlačítka napájení se v závislosti na vybraném vstupu zobrazí následující zpráva:

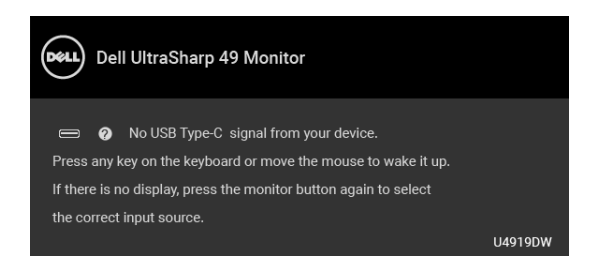

### **POZNÁMKA: Zpráva může být poněkud jiná s ohledem na připojený vstupní signál.**

Pokud je vybrán vstup USB typ C, HDMI nebo DP a není připojen příslušný kabel, zobrazí se plovoucí dialogové okno uvedené níže.

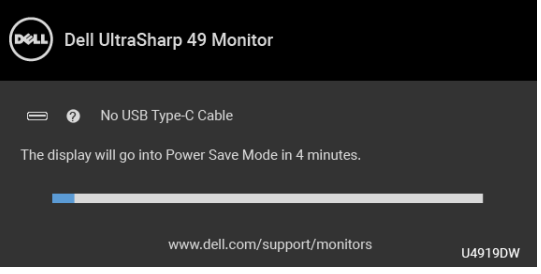

### **POZNÁMKA: Zpráva může být poněkud jiná s ohledem na připojený vstupní signál.**

Když je monitor pod vstupem DP/HDMI a kabel USB typ C je připojen k notebooku, který podporuje alternativní režim DP, pokud je povolena funkce **[Auto Select for](#page-46-0)  [USB-C \(Automatický výběr pro USB-C\)](#page-46-0)**, zobrazí se následující zpráva:

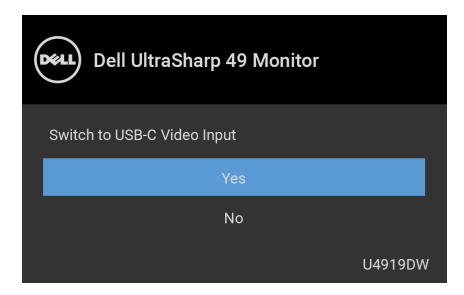

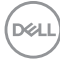

Pokud vyberete **Factory Reset (Obnova nastavení výrobce)**, zobrazí se následující zpráva:

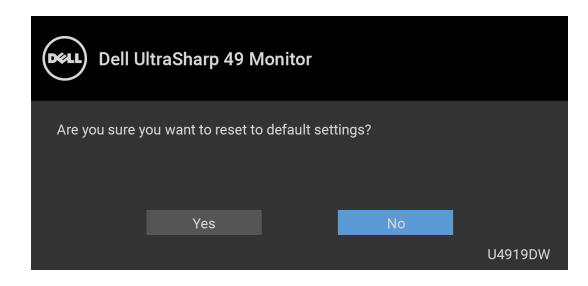

Pokud vyberete **Yes (Ano)**, zobrazí se následující zpráva:

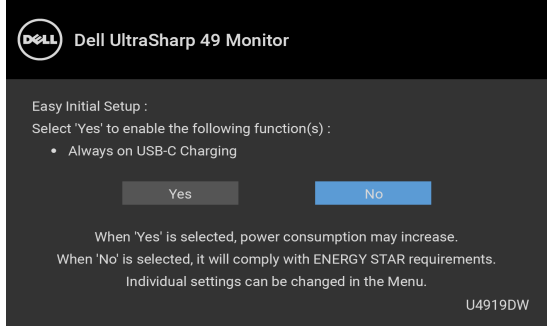

Podrobné informace – viz část **[Odstraňování závad](#page-72-0)**.

DØL

# **Nastavení maximálního rozlišení**

Pro nastavení maximálního rozlišení monitoru proveďte níže uvedený postup: V systému Windows® 7, Windows® 8, Windows® 8.1:

- **1.** Pouze v případě Windows® 8, Windows® 8.1 vyberte dlaždici Plocha pro přepnutí na klasickou plochu.
- **2.** Na ploše stiskněte pravé tlačítko myši a vyberte položku **Rozlišení obrazovky**.
- **3.** Klikněte na rozevírací seznam Rozlišení obrazovky a vyberte **5120 x 1440**.
- **4.** Klikněte na **OK**.

V systému Windows® 10:

- **1.** Pravým tlačítkem myši klikněte na plochu a klikněte na možnost **Nastavení zobrazení**.
- **2.** Klikněte na **Upřesňující nastavení zobrazení**.
- **3.** Klikněte na rozevírací seznam **Rozlišení** a vyberte možnost **5120 x 1440**.
- **4.** Klikněte na tlačítko **Použít**.

Pokud jako možnost nevidíte 5120 x 1440, možná musíte zkontrolovat, zda vaše grafická karta podporuje 4K při 60 Hz. Pokud podporuje 4K při 60 Hz, aktualizujte grafický ovladač. Pokud nepodporuje 4K při 60 Hz, proveďte některý z následujících postupů podle toho, jaký máte počítač:

Pokud máte stolní nebo přenosný počítač Dell:

• Navštivte webové stránky **<http://www.dell.com/support>**, zadejte kód ze servisního štítku a stáhněte si nejnovější ovladače pro vaši grafickou kartu.

Pokud nemáte počítač Dell (stolní nebo přenosný):

- Navštivte webové stránky výrobce vašeho počítače a stáhněte si nejnovější grafické ovladače.
- Navštivte webové stránky výrobce vaší grafické karty a stáhněte si nejnovější grafické ovladače.

# **Nastavení přepínače KVM USB**

Pro nastavení přepínače KVM USB jako funkčního tlačítka pro monitor:

- **1.** Stiskněte tlačítko **p** pro spuštění OSD menu a zobrazení hlavního menu.
- **2.** Pro "Personalize" (Přizpůsobit) stiskněte tlačítko  $\bullet$  a  $\bullet$ .

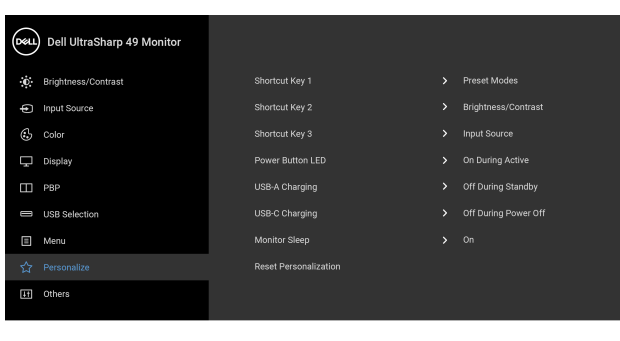

- **3.** Stiskněte tlačítko **pro aktivaci zvýrazněné možnosti.**
- **4.** Stiskněte tlačítko  $\diamondsuit$ , aby Shortcut Key 1 (Funkční tlačítko 1) aktivovalo zvýrazněnou možnost.
- **5.** Pro "USB Select Switch" (Přepínač USB) stiskněte tlačítko  $\bullet$  a  $\bullet$ .

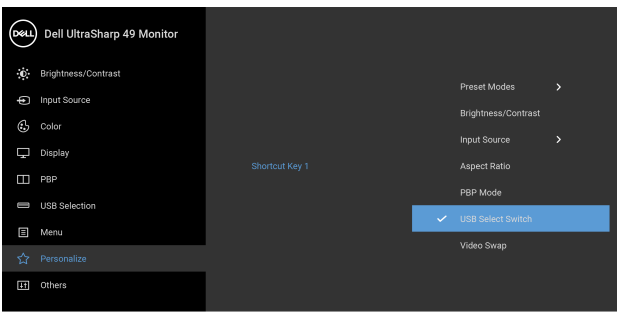

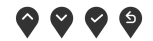

) © 0 ©

DELI

- **6.** Výběr potvrďte stisknutím tlačítka .
- **7.** Stisknutím tlačítka **(5)** se vraťte do hlavní nabídky.

# **POZNÁMKA: Funkce přepínače KVM USB funguje pouze v režimu PBP.**

Následují ilustrace několika scénářů připojení a jejich nastavení nabídky **USB Selection (Výběr USB)**, jak je ilustrováno v odpovídajících barevných rámečcích.

**1.** Při připojování **HDMI 1** + **USB 1** k počítači 1 a **DP** + **USB typ C** k počítači 2:

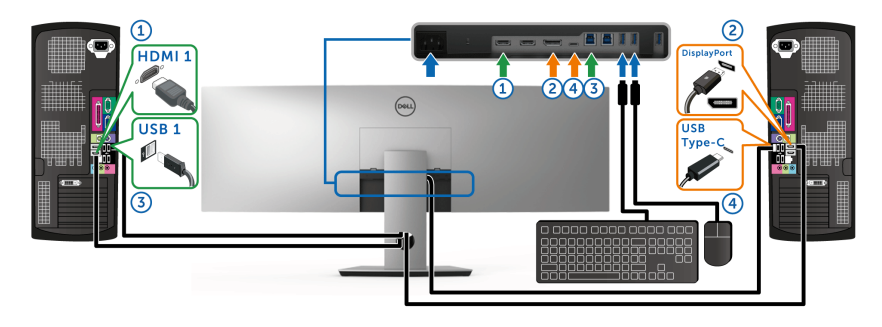

**POZNÁMKA: Připojení USB typu C nyní podporuje pouze datový přenos.** Zajistěte, aby **USB Selection (Výběr USB)** pro **HDMI 1** bylo nastaveno na **USB 1** a **DP** bylo nastaveno na **USB Type-C (USB typ C)**.

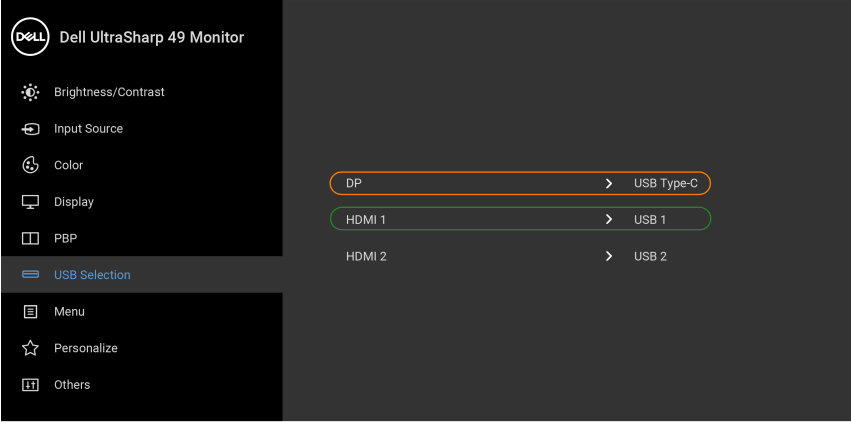

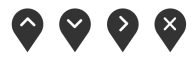

DELI

**2.** Při připojování **HDMI 1** + **USB 1** k počítači 1 a **HDMI 2** + **USB 2** k počítači 2:

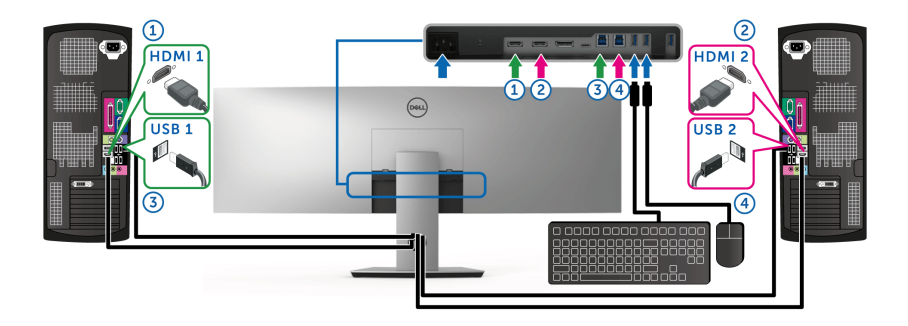

Zajistěte, aby **USB Selection (Výběr USB)** pro **HDMI 1** bylo nastaveno na **USB 1** a **HDMI 2** bylo nastaveno na **USB 2**.

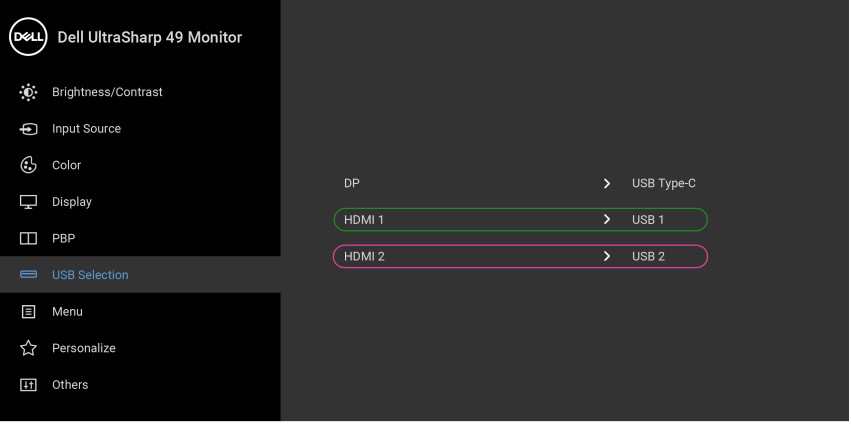

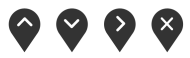

.<br>D&Ll

**3.** Při připojování **HDMI 1** + **USB 1** k počítači 1 a **USB typ C** k počítači 2:

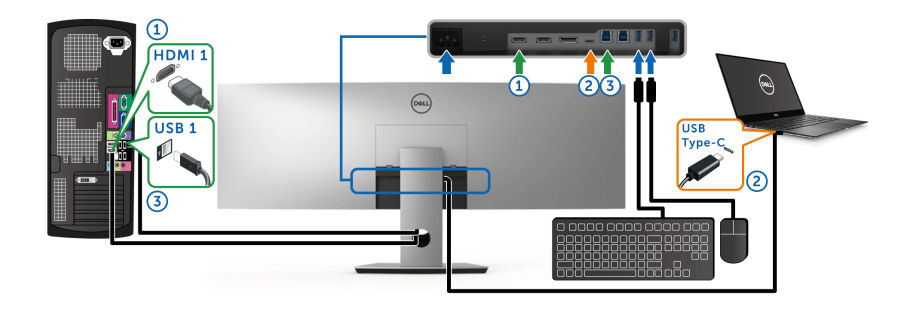

**POZNÁMKA: Připojení USB typu C nyní podporuje video a datový přenos.**

Zajistěte, aby **USB Selection (Výběr USB)** pro **HDMI 1** bylo nastaveno na **USB 1**.

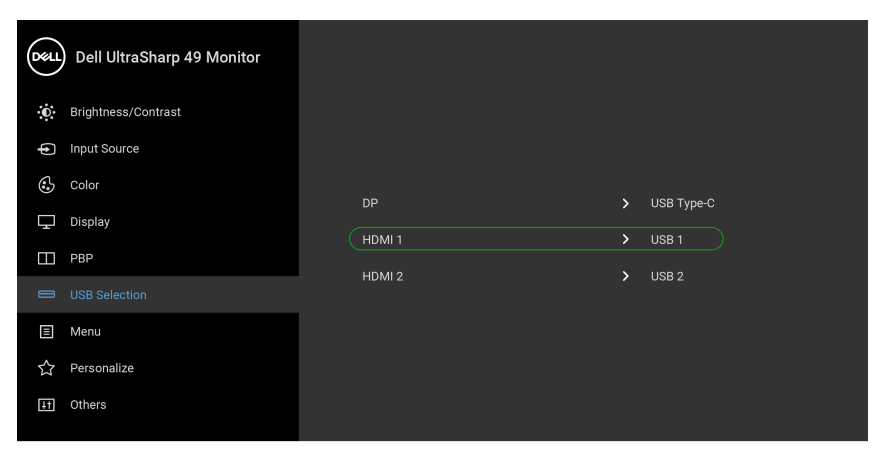

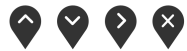

- **POZNÁMKA: Vzhledem k tomu, že port USB typu C podporuje alternativní režim DisplayPort, není nutné nastavit USB Selection (Výběr USB) pro USB Type-C (USB typ C).**
- **POZNÁMKA: Při připojování k různým zdrojům video vstupu neuvedeným výše postupujte stejně při provádění správných nastavení pro USB Selection (Výběr USB) ke spárování portů.**

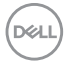

# **Naklonění a nastavení výšky monitoru**

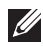

**POZNÁMKA: Níže uvedený postup platí pro podstavec dodaný s monitorem. Při zakoupení jakéhokoliv jiného podstavce najdete pokyny pro jeho upevnění v instalační příručce k příslušnému podstavci.**

### **Naklonění**

Podstavec upevněný k monitoru umožňuje naklonit monitor pro dosažení nejpohodlnějšího úhlu pohledu.

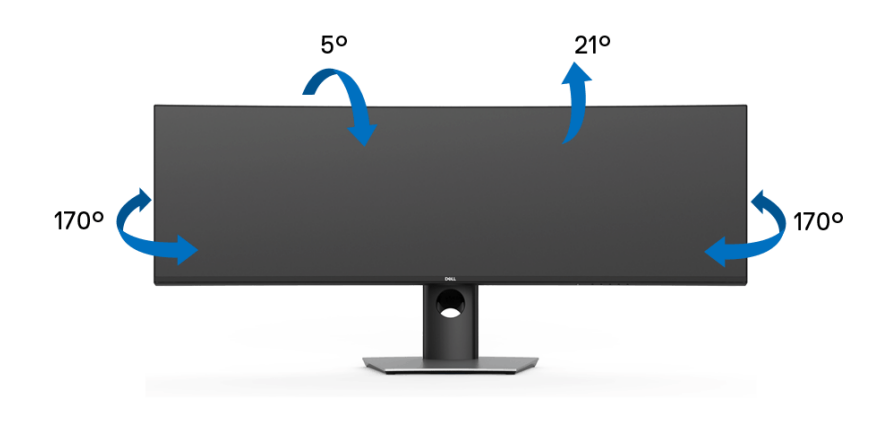

**POZNÁMKA: Při dodání monitoru je podstavec demontován.**

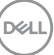

**Nastavení výšky**

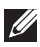

**POZNÁMKA: Podstavec lze vertikálně vysunout až o 90 mm. Postup pro vysunutí je uveden na obrázku níže.**

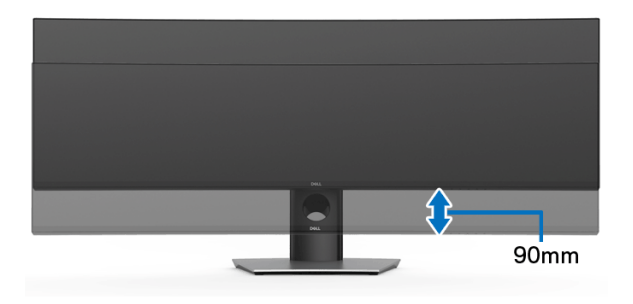

### **Nastavení dvou monitorů**

Doporučené nastavení dvou monitorů: Na šířku (horní a dolní část)

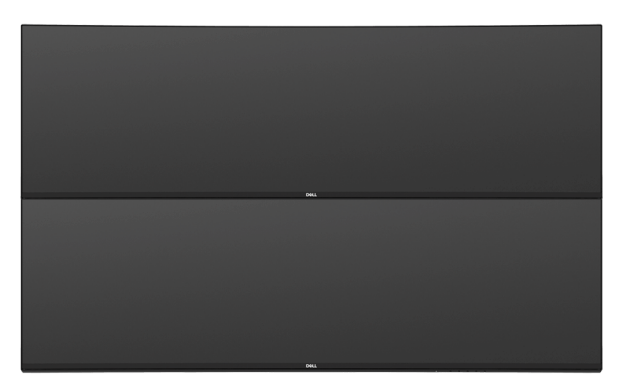

Kvůli délkovým omezením kabelu (1 m) pro kabel USB typ C Gen2 doporučujeme připojit vaše monitory:

- Horní monitor připojte pomocí kabelu HDMI/DP.
- Spodní monitor připojte pomocí kabelu HDMI/DP/USB typu C Gen2.

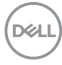
# **Odstraňování závad**

**VAROVÁNÍ: Před prováděním jakéhokoliv postupu v této části si prosím přečtěte část [Bezpečnostní pokyny.](#page-82-0)**

### **Autotest**

Váš monitor nabízí funkci autotestu, která vám umožňuje zkontrolovat, zda monitor pracuje správně. Pokud jsou monitor a počítač správně připojeny, avšak obrazovka monitoru zůstává tmavá, proveďte autotest monitoru pomocí následujících kroků:

- **1.** Vypněte počítač i monitor.
- **2.** Odpojte video kabel od zadní strany počítače.
- **3.** Zapněte monitor.

Jestliže monitor nerozpozná video signál a pracuje správně, mělo by se na obrazovce zobrazit plovoucí dialogové okno (na černém pozadí). V režimu autotestu bude LED indikátor napájení svítit bíle. V závislosti na vybraném vstupu se bude po obrazovce rovněž trvale pohybovat níže uvedené dialogové okno.

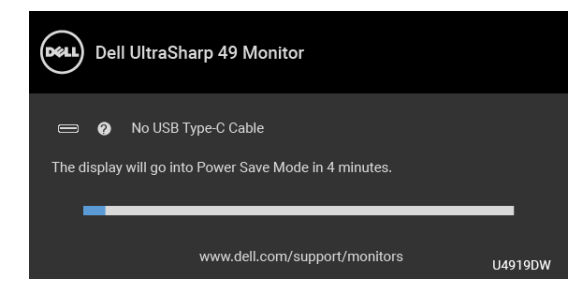

#### **POZNÁMKA: Zpráva může být poněkud jiná s ohledem na připojený vstupní signál.**

- **4.** Toto okno se rovněž zobrazí při normálním používání, pokud dojde k odpojení video kabelu nebo jeho poškození.
- **5.** Vypněte monitor a znovu připojte video kabel. Potom zapněte počítač i monitor.

Jestliže po provedení předchozího postupu zůstane obrazovka monitoru černá, zkontrolujte ovladač grafické karty a počítač, protože monitor pracuje správně.

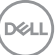

## <span id="page-73-0"></span>**Integrovaná diagnostika**

Váš monitor je vybaven integrovaným diagnostickým nástrojem, který vám pomůže určit, zda jsou abnormality obrazovky problémem monitoru nebo vašeho počítače a grafické karty.

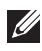

#### **POZNÁMKA: Integrovanou diagnostiku lze spustit, pouze pokud je video kabel odpojen a monitor je v** *režimu autotestu***.**

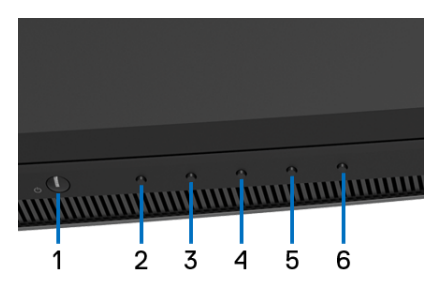

Spuštění integrované diagnostiky:

- **1.** Ujistěte se, že je obrazovka čistá (žádný prach na povrchu obrazovky).
- **2.** Odpojte video kabel(y) od zadní strany počítače nebo monitoru. Monitor se přepne do režimu autotestu.
- **3.** Podržte stisknuté **tlačítko 2** na předním panelu 5 sekund. Zobrazí se šedá obrazovka.
- **4.** Pečlivě zkontrolujte obrazovku kvůli jakýmkoliv abnormalitám.
- **5.** Znovu stiskněte **tlačítko 2** na předním panelu. Barva obrazovky se změní na červenou.
- **6.** Zkontrolujte obrazovku kvůli jakýmkoliv abnormalitám.
- **7.** Zopakujte kroky 5 a 6 pro prozkoumání obrazovky zobrazené v zelené, modré, černé a bílé barvě a obrazovky s textem.

Jakmile se zobrazí obrazovka s textem, je test dokončen. Pro ukončení znovu stiskněte **tlačítko 2**.

Pokud při použití integrovaného diagnostického nástroje nerozpoznáte žádné abnormality obrazovky, pracuje monitor správně. Zkontrolujte grafickou kartu a počítač.

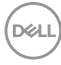

# **Nabíjení USB typ C vždy zap.**

Monitor vám umožňuje nabíjet notebook nebo mobilní zařízení prostřednictvím kabelu USB typ C, i když je monitor vypnutý. Podrobné informace – viz část **[USB-C](#page-59-0)  [Charging \(Nabíjení USB-C\)](#page-59-0)**. Tato funkce je k dispozici, pouze pokud je revize firmwaru monitoru M2B102 nebo pozdější.

Aktuální revizi firmwaru můžete ověřit v **[Firmware](#page-60-0)**. Pokud to není k dispozici, přejděte na webové stránky zákaznické podpory Dell, kde najdete nejnovější instalační program aplikace (**Monitor Firmware Update Utility.exe**) a podívejte se do uživatelské příručky s pokyny pro aktualizaci firmwaru: **[www.dell.com/U4919DW](http://www.dell.com/U4919DW)**

## **Obecné problémy**

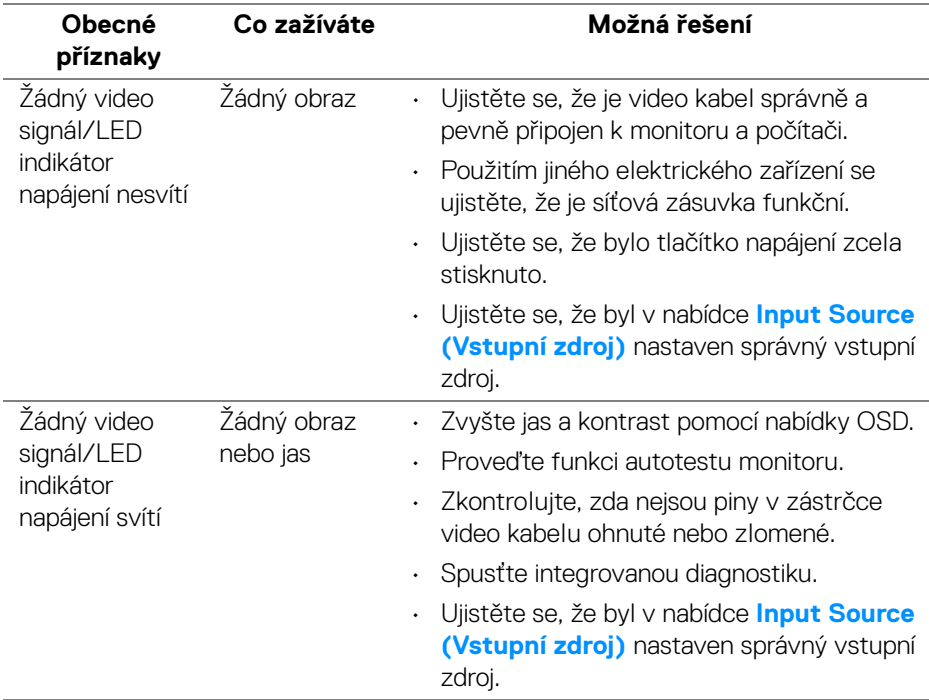

Následující tabulka obsahuje obecné informace o běžných problémech monitoru, se kterými se můžete setkat a uvádí také jejich případná řešení:

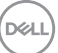

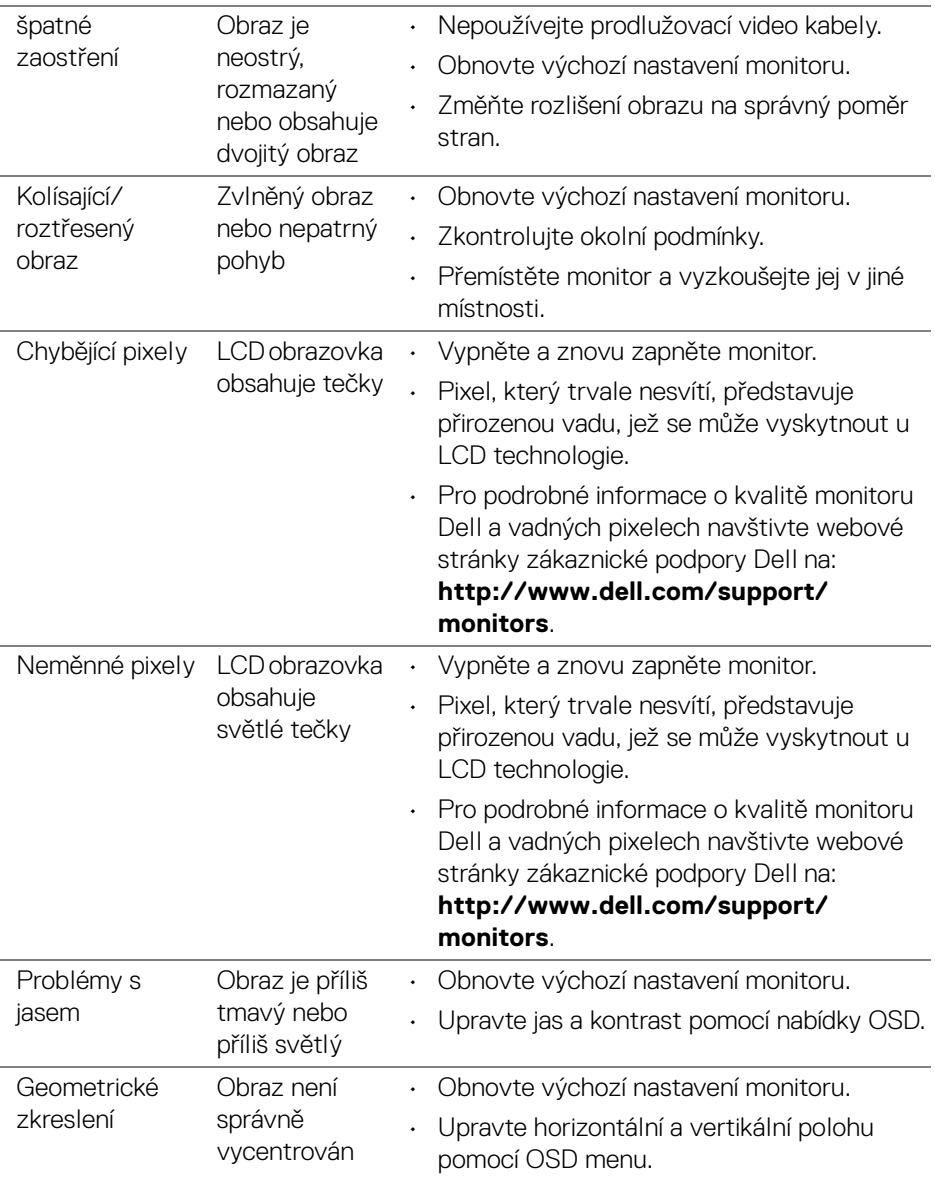

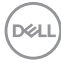

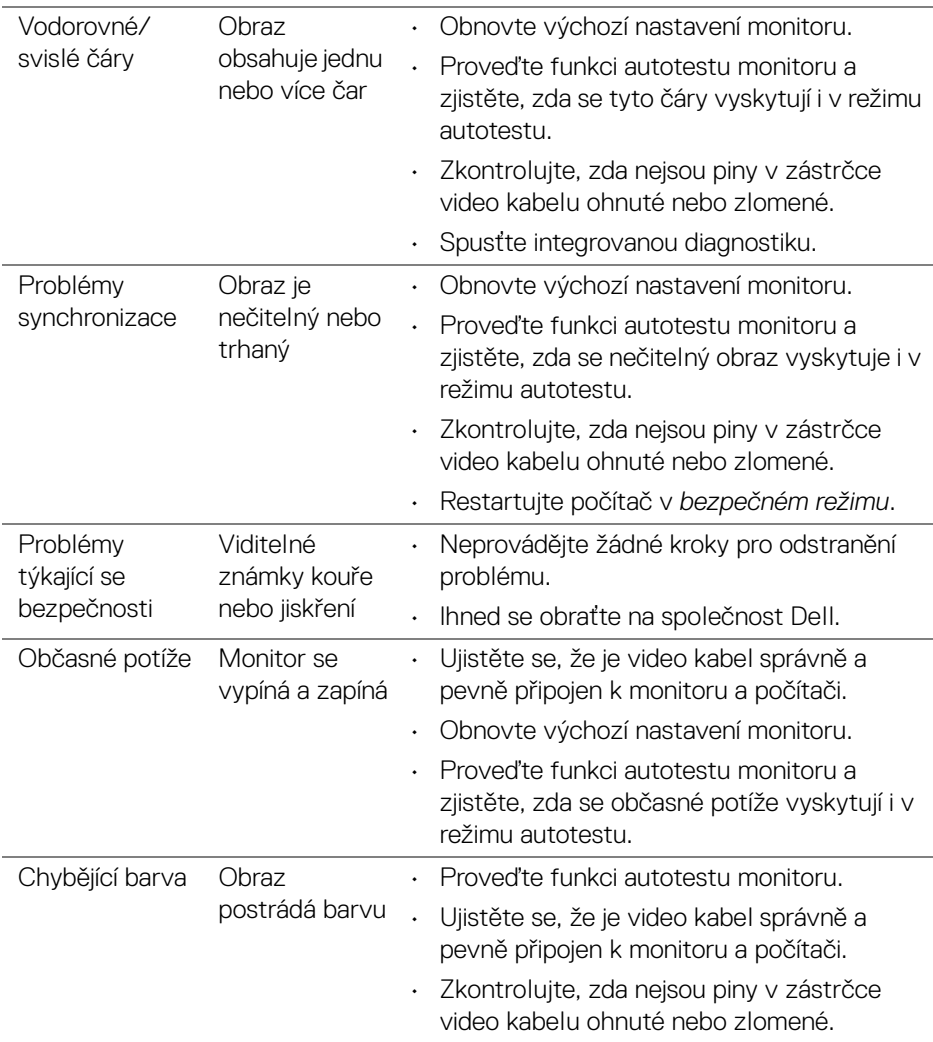

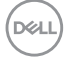

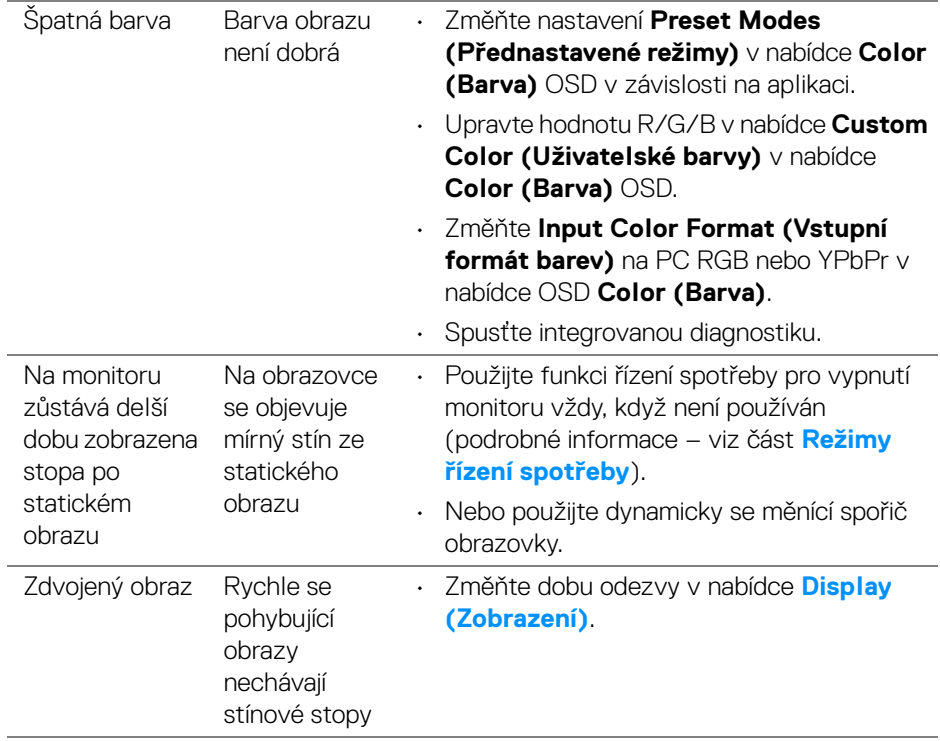

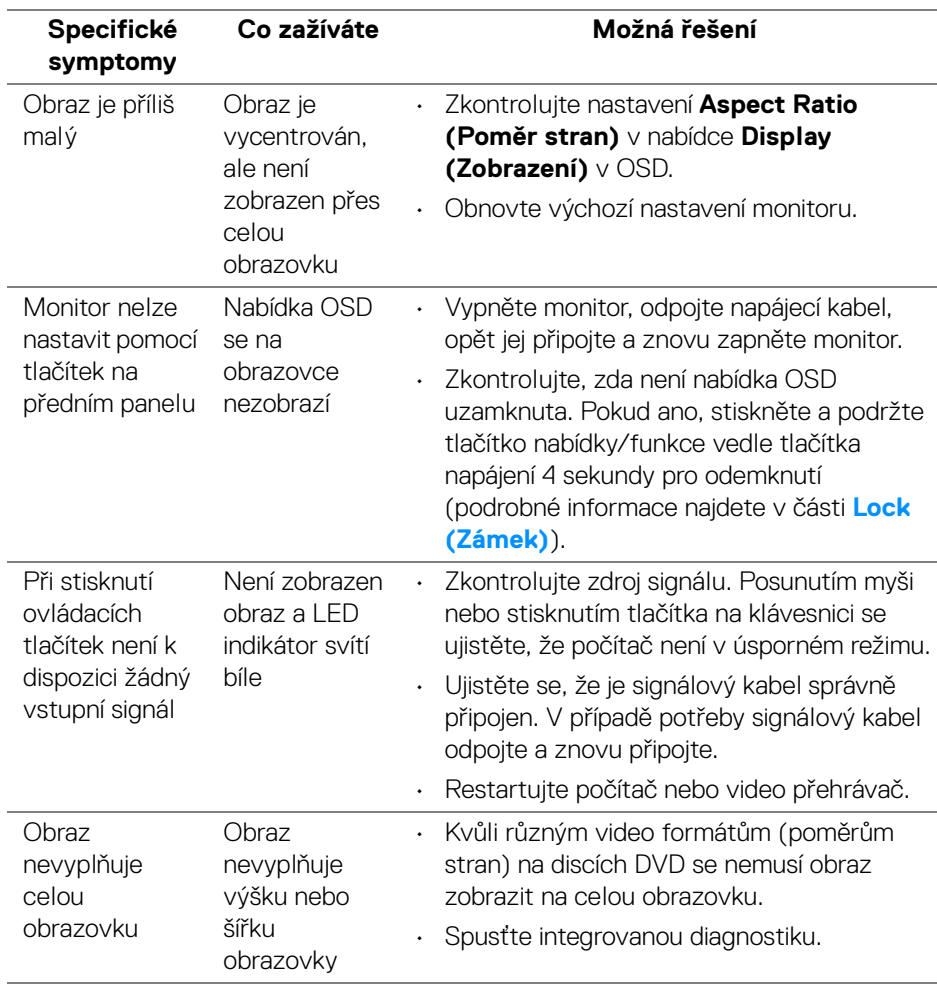

# **Specifické problémy výrobku**

(dell

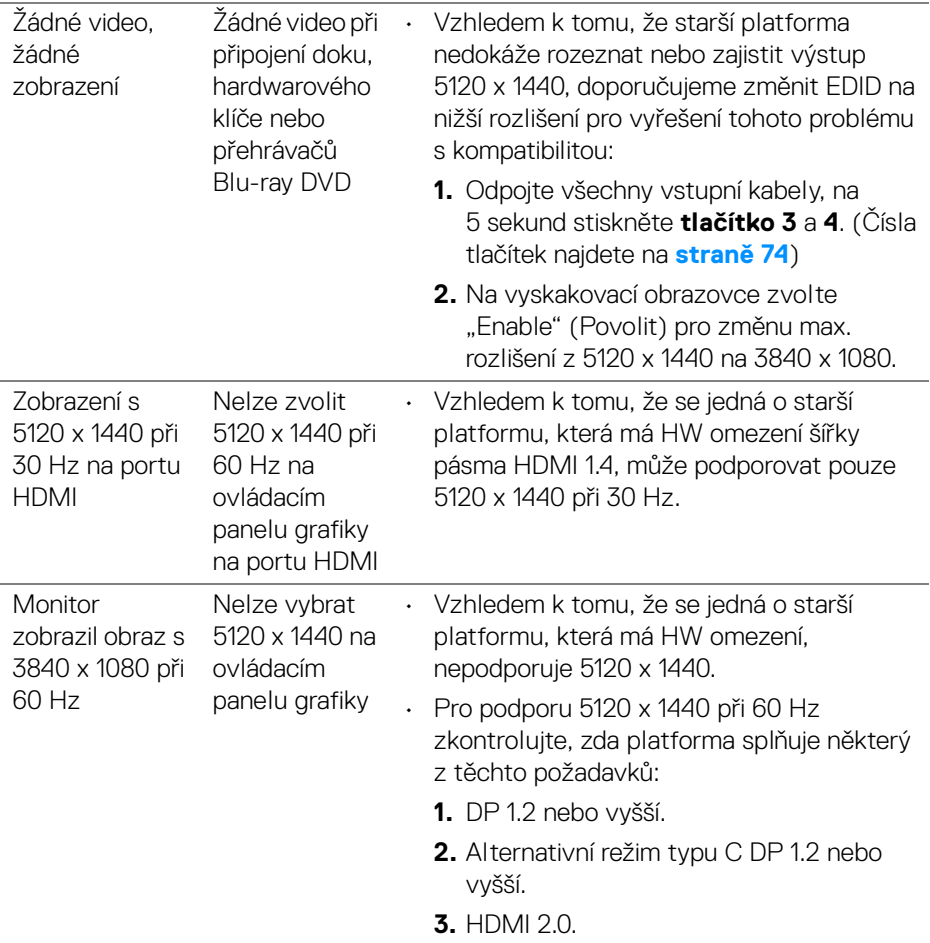

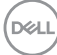

J.

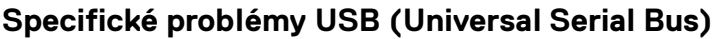

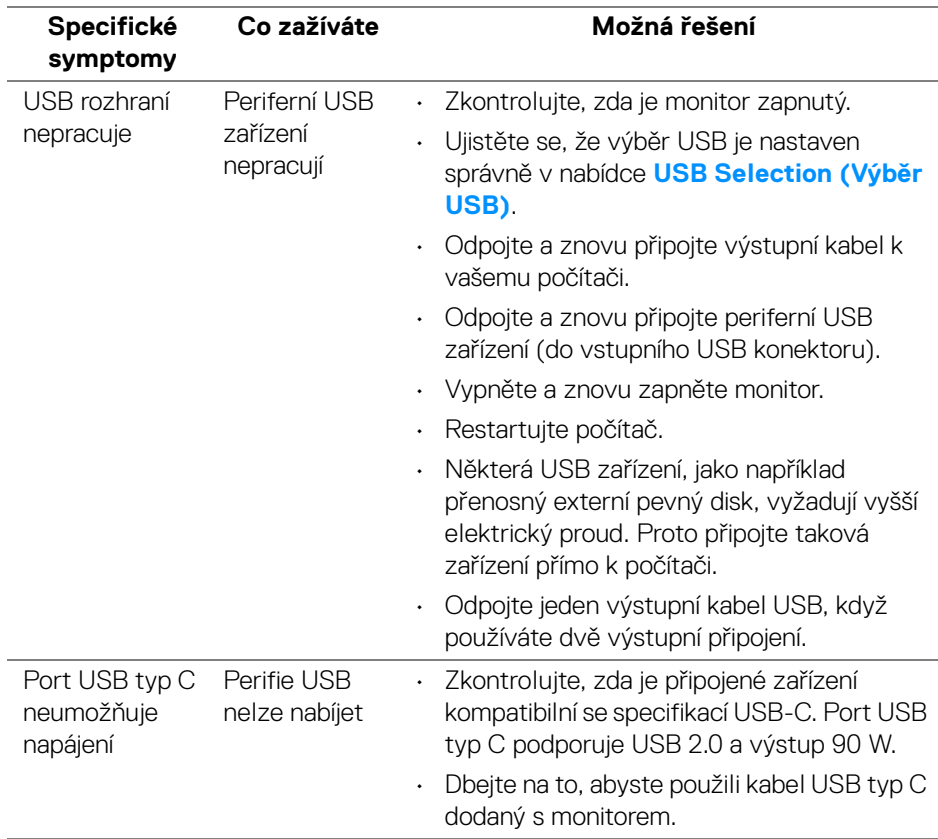

 $($ DELL $)$ 

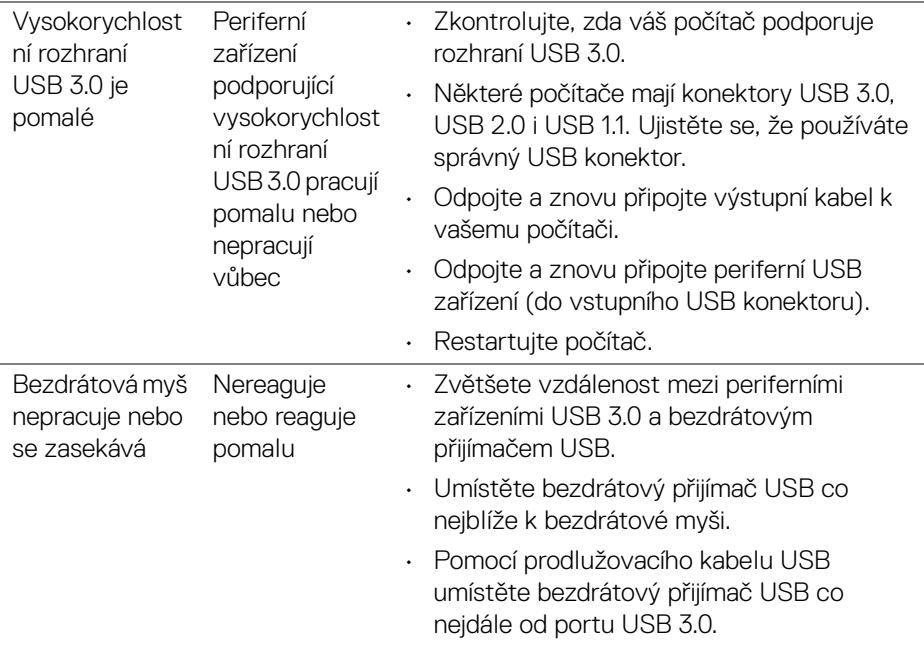

# **Dodatek**

#### <span id="page-82-0"></span>**VAROVÁNÍ: Bezpečnostní pokyny**

**VAROVÁNÍ: Používání ovládacích prvků a provádění nastavení nebo postupů, které nejsou uvedeny v této dokumentaci, může vést k úrazu elektrickým proudem anebo mechanickému poškození výrobku.**

Pokud jde o informace o bezpečnostních pokynech, viz Informace o bezpečnosti, životním prostředí a předpisech (SERI).

### **Oznámení FCC (pouze USA) a další informace o předpisech**

Pro oznámení FCC a další informace o předpisech navštivte webové stránky popisující soulad s předpisy na [www.dell.com/regulatory\\_compliance](www.dell.com/regulatory_compliance).

### **Kontakt na společnost Dell**

**Pro zákazníky v USA, volejte 800-WWW-DELL (800-999-3355).**

**POZNÁMKA: Pokud nemáte aktivní připojení k internetu, můžete nalézt kontaktní informace na vaší nákupní faktuře, dodacím listu, účtence nebo v produktovém katalogu Dell.**

**Společnost Dell poskytuje podporu online a po telefonu a také různé možnosti servisu. Jejich dostupnost se liší podle země a výrobku. Některé služby nemusí být ve vaší oblasti dostupné.** 

- Online technická pomoc <www.dell.com/support/monitors>
- Kontaktování společnosti Dell ─ www.dell.com/contactdell

DØL